CH-A320TX/RX 取扱説明書

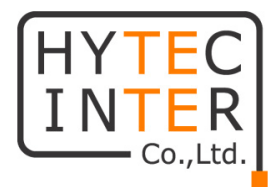

# CH-A320TX/RX

# 取扱説明書

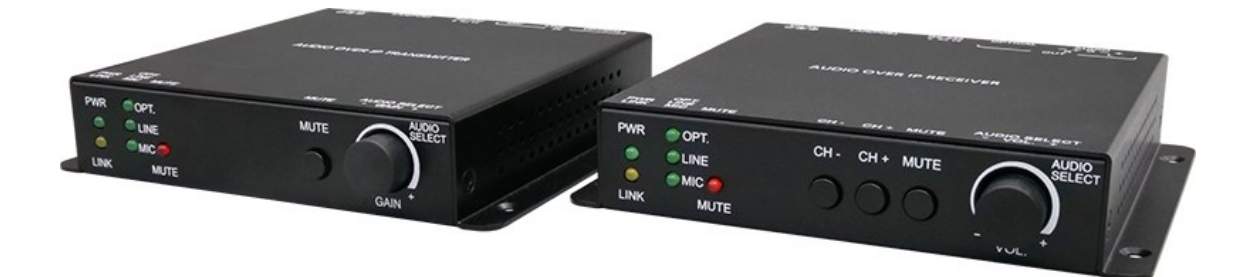

# HYTEC INTER Co., Ltd.

第 2 版

管理番号:TEC-23MA0100-02

#### ご注意

- ➢ 本書の中に含まれる情報は、幣社(ハイテクインター株式会社)の所有するものであり、幣社 の同意なしに、全体または一部を複写または転載することは禁止されています F。
- ➢ 本書の内容については、将来予告なしに変更することがあります。
- ➢ 本書の内容については万全を期して作成いたしましたが、万一、ご不審な点や誤り、記載漏 れなどのお気づきの点がありましたらご連絡ください。

### 電波障害自主規制について

この装置は、クラスA情報技術装置です。この装置を家庭環境で使用す ると電波妨害を引き起こすことがあります。この場合には使用者が適切な 対策を講ずるよう要求されることがあります。  $VCC I - A$ 

#### 改版履歴

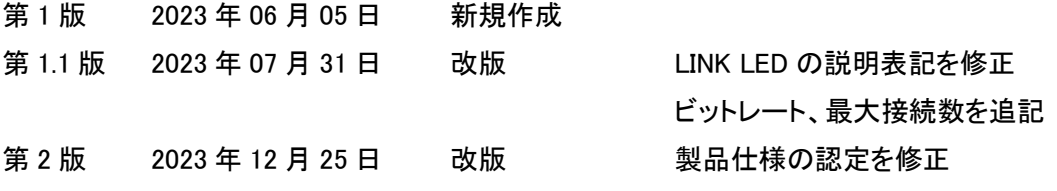

## ご使用上の注意事項

- ➢ 本製品及び付属品をご使用の際は、取扱説明書に従って正しい取り扱いをしてください。
- ➢ 本製品及び付属品を分解したり改造したりすることは絶対に行わないでください。
- ➢ 本製品及び付属品を直射日光の当たる場所や、温度の高い場所で使用しないでください。 本体内部の温度が上がり、故障や火災の原因になることがあります。
- ➢ 本製品及び付属品を暖房器具などのそばに置かないでください。ケーブルの被覆が溶けて 感電や故障、火災の原因になることがあります。
- ➢ 本製品及び付属品をほこりや湿気の多い場所、油煙や湯気のあたる場所で使用しないでく ださい。故障や火災の原因になることがあります。
- ➢ 本製品及び付属品を重ねて使用しないでください。故障や火災の原因になることがあります。
- ➢ 通気口をふさがないでください。本体内部に熱がこもり、火災の原因になることがあります。
- ➢ 通気口の隙間などから液体、金属などの異物を入れないでください。感電や故障の原因に なることがあります。
- ➢ 本製品及び付属品の故障、誤動作、不具合、あるいは天災、停電等の外部要因によって、 通信などの機会を逸したために生じた損害等の純粋経済損害につきましては、幣社は一切 その責任を負いかねますので、あらかじめご了承ください。
- ➢ 本製品及び付属品は、改良のため予告なしに仕様が変更される可能性があります。あらか じめご了承ください。

## 目次

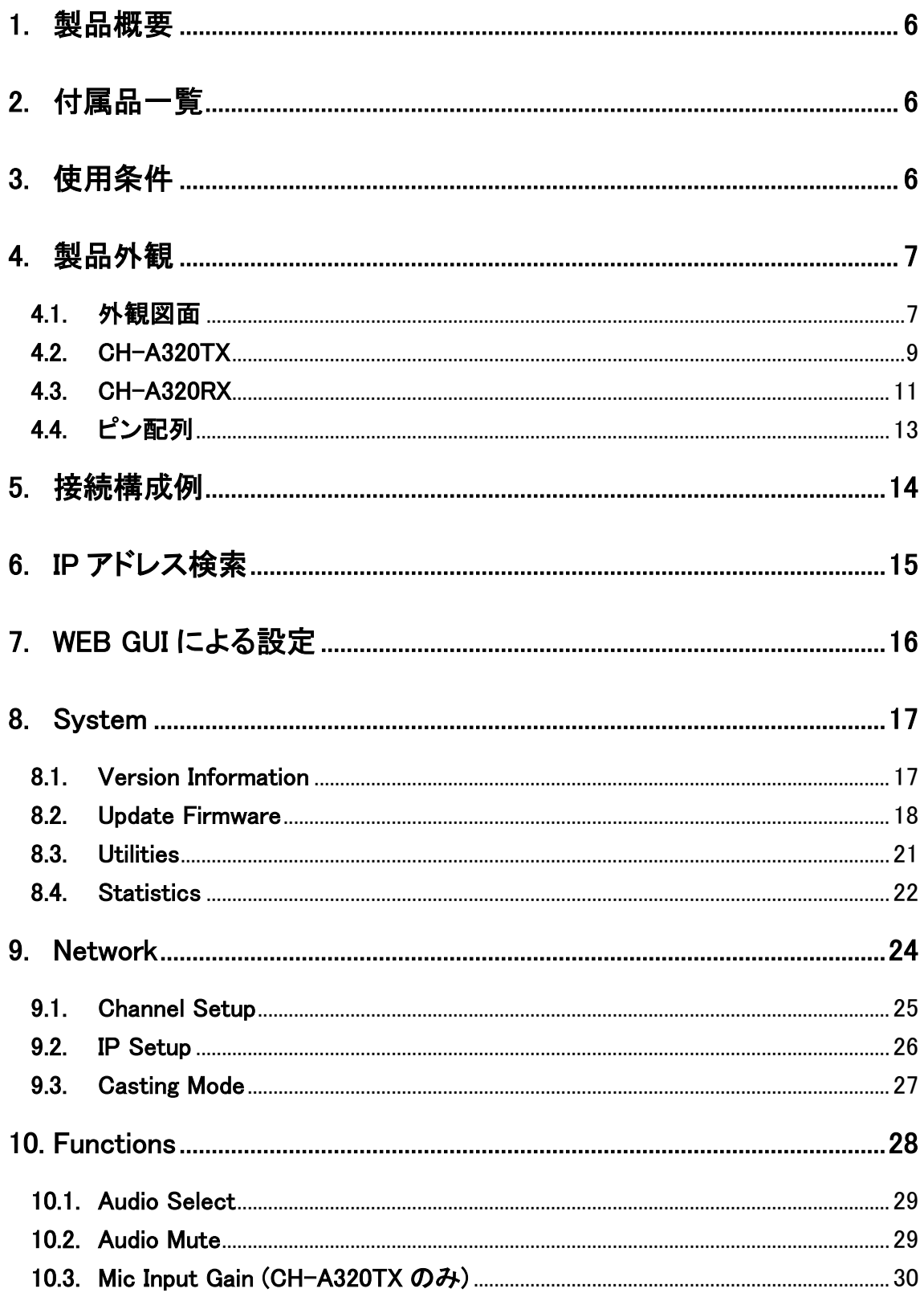

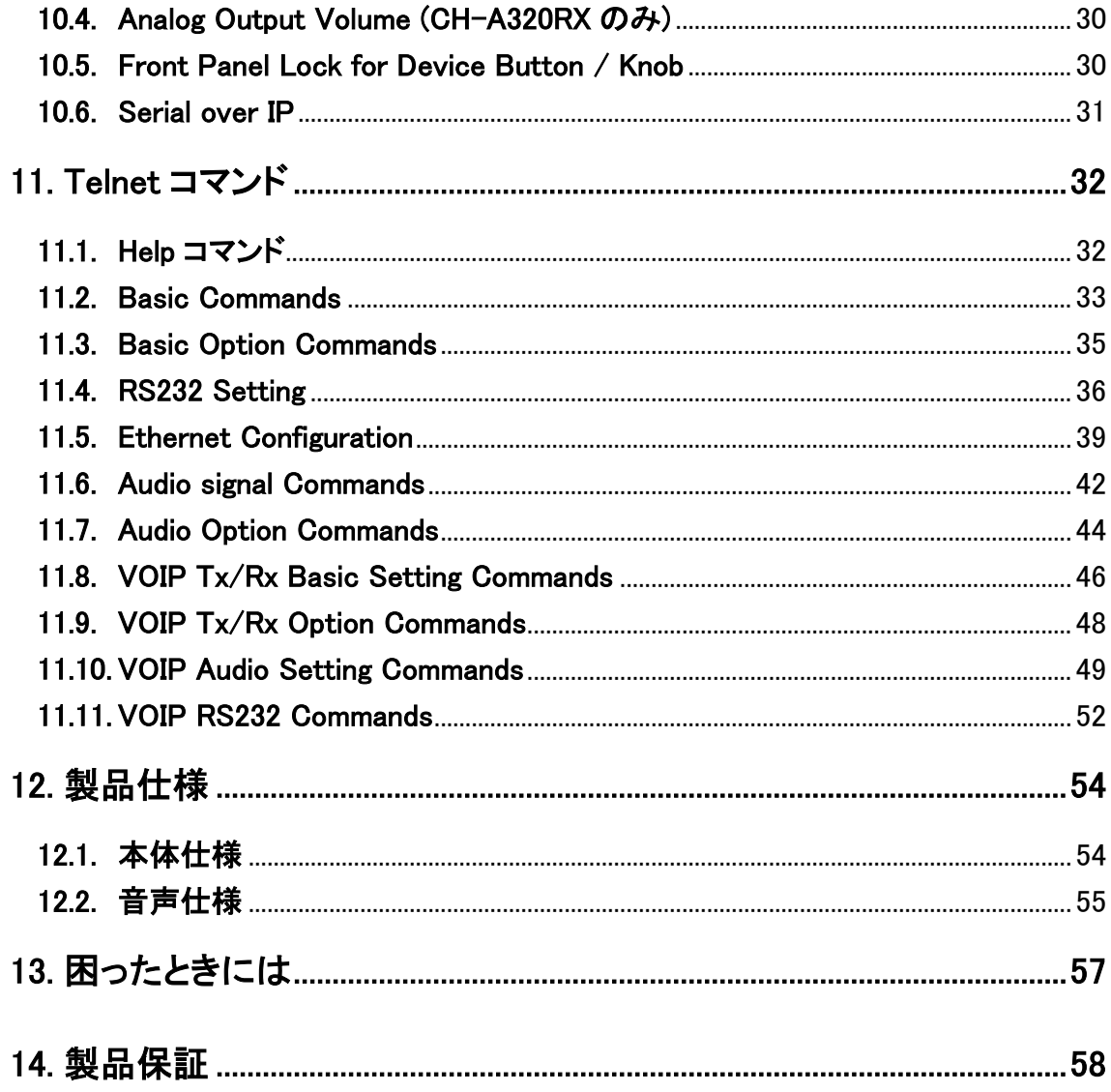

#### <span id="page-5-0"></span>1. 製品概要

CH-A320TX/RX は光、アナログ、マイクのいずれかを選択し、LAN ケーブルで延長可能な音声 IP エンコーダ及びデコーダです。

音声のほか、RS-232 の信号を延長可能で、Telnet による遠隔での操作などを行うことが出来 ます。

#### <span id="page-5-1"></span>2. 付属品一覧

ご使用いただく前に本体と付属品を確認してください。万一、不足の品がありましたら、お手数 ですがお買い上げの販売店までご連絡ください。

#### $<$ CH-A320TX $>$

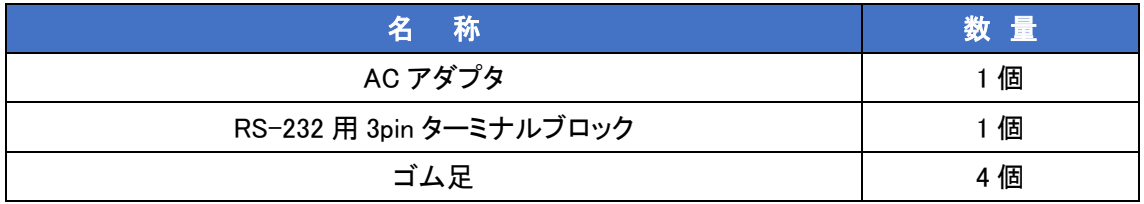

#### $<$ CH-A320RX $>$

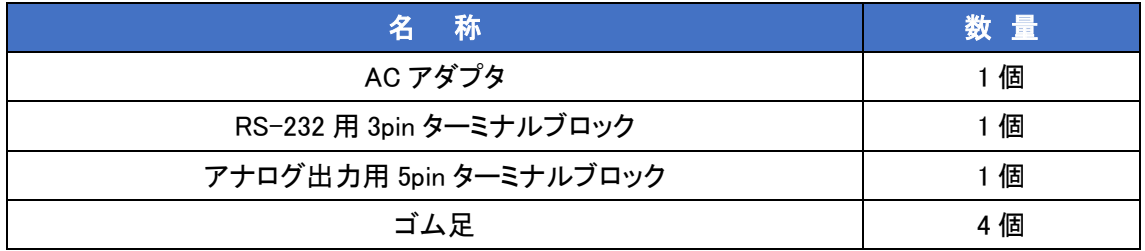

#### <span id="page-5-2"></span>3. 使用条件

- ジャンボフレーム対応のギガビットイーサネットスイッチの使用を推奨します。
- マルチキャストを使用する場合、「IGMP スヌーピング」に対応しているギガビットイーサネッ トスイッチが必要となります。

## <span id="page-6-0"></span>4. 製品外観

CH-A320TX/RX の製品外観について説明を行います。

#### <span id="page-6-1"></span>4.1. 外観図面

#### $<$ CH-A320TX $>$

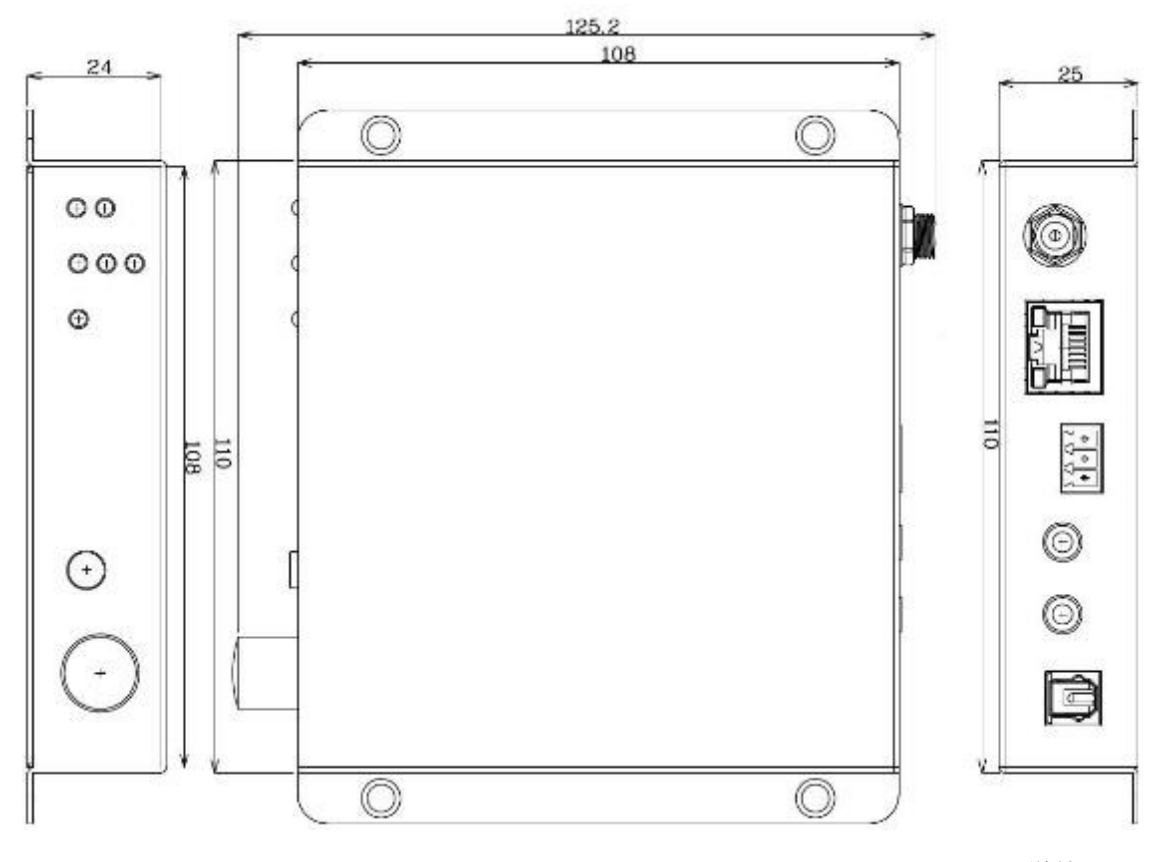

単位(mm)

#### $<$ CH-A320RX $>$

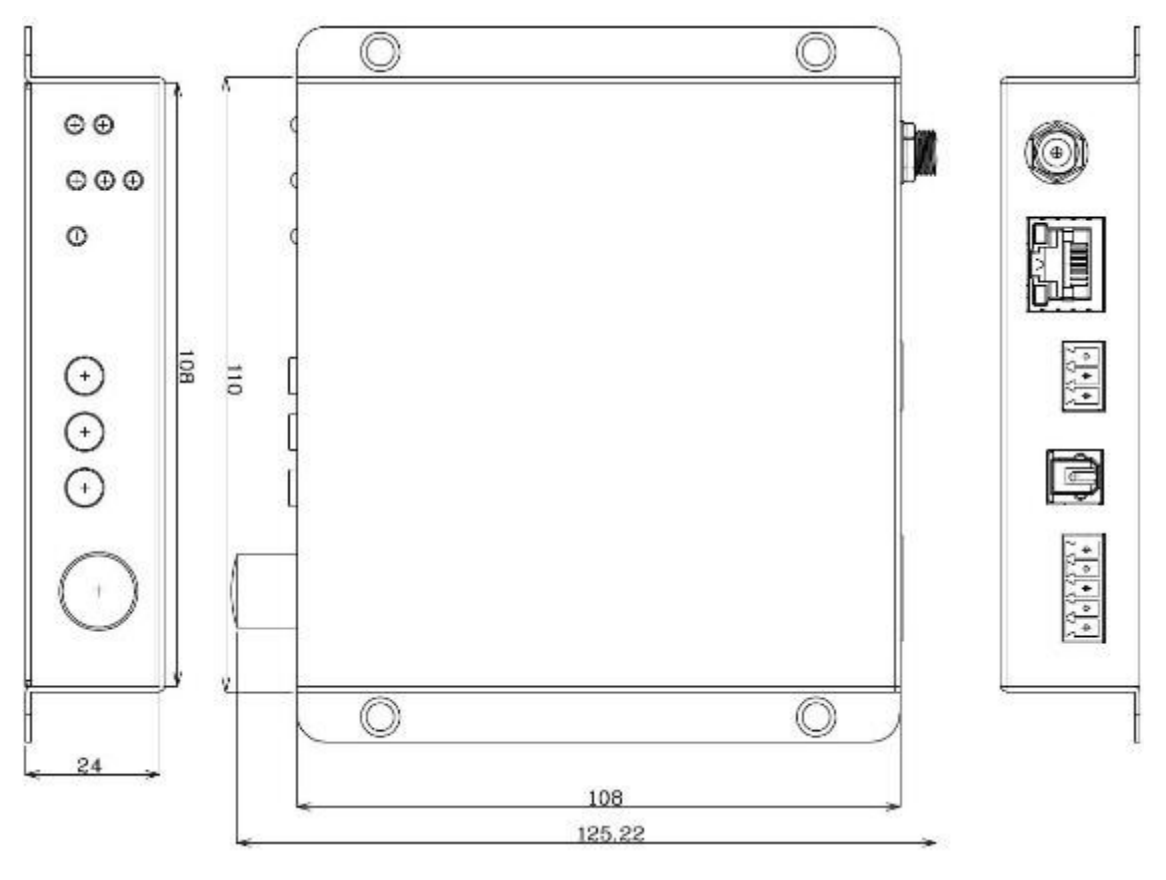

単位(mm)

#### <span id="page-8-0"></span>4.2. CH-A320TX

#### <前面>

本体前面には、ステータスを確認できる LED および各種ポートなどがあります。

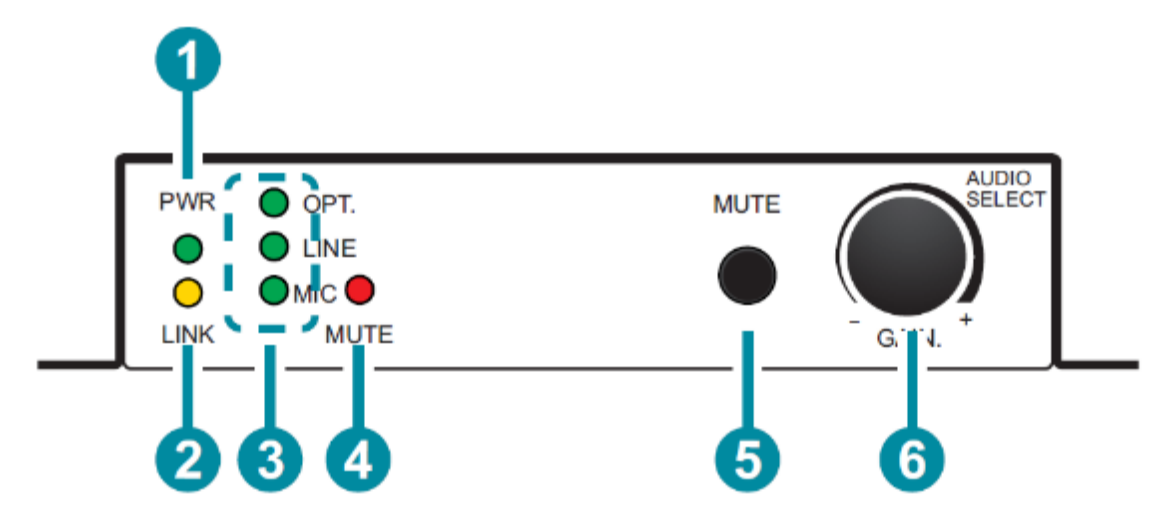

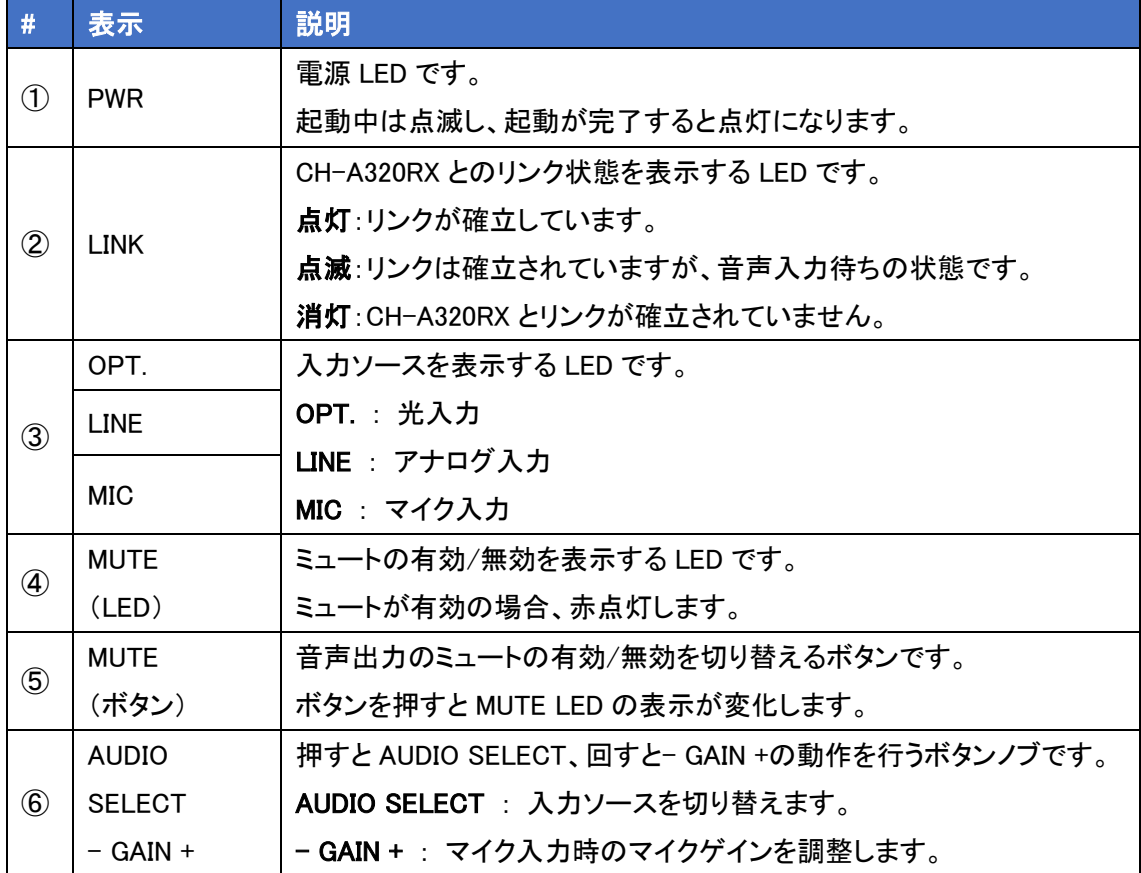

#### <背面>

本体背面には、電源入力端子および各種ポートがあります。

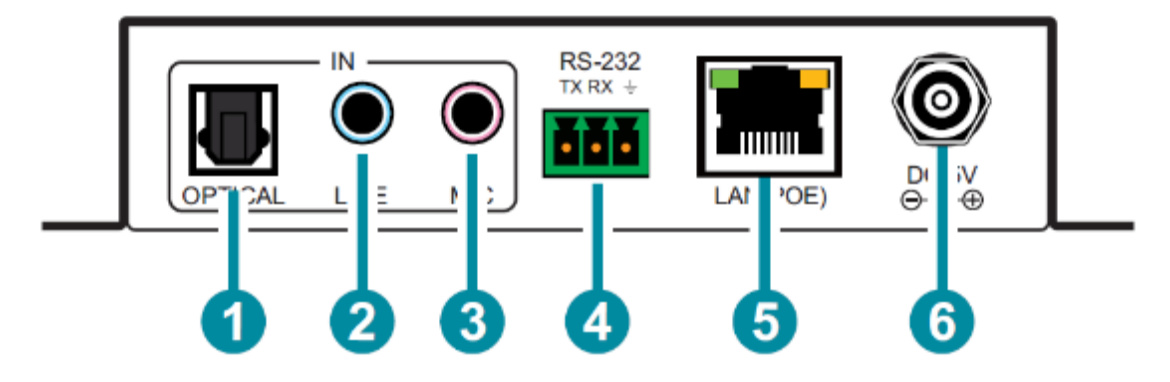

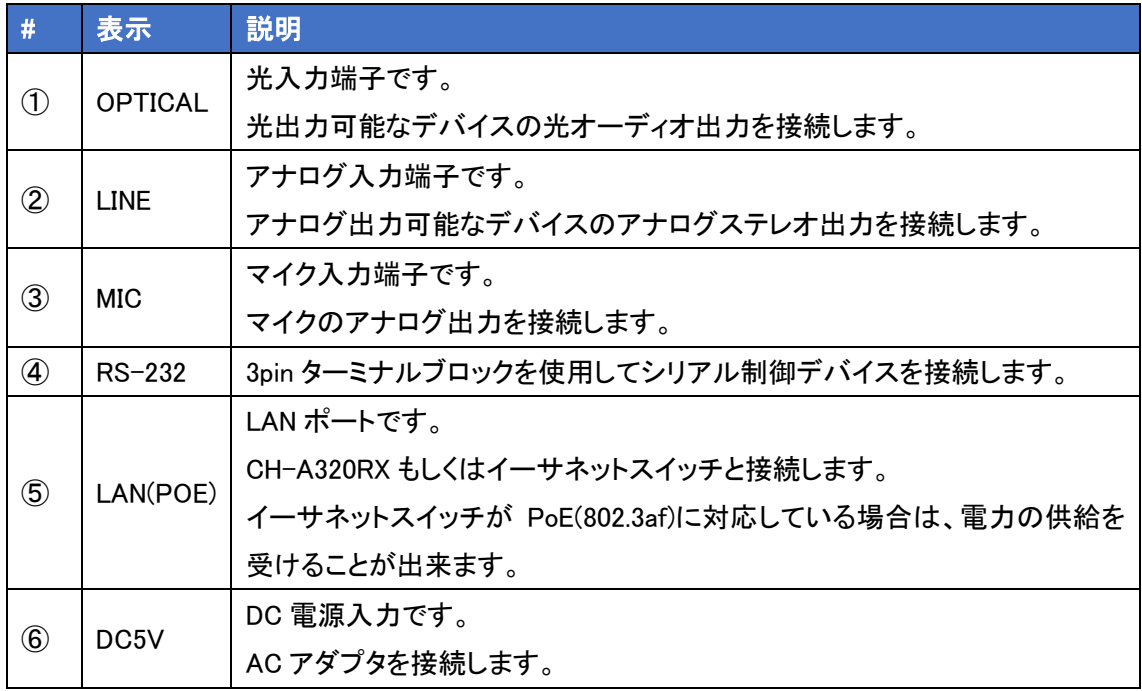

※

#### <span id="page-10-0"></span>4.3. CH-A320RX

#### <前面>

本体前面には、ステータスを確認できる LED および各種ポートなどがあります。

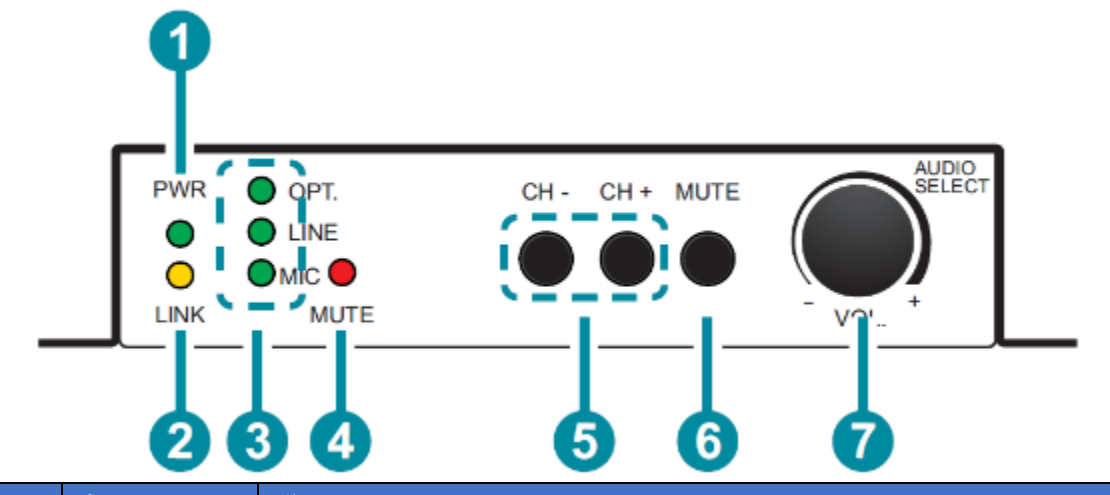

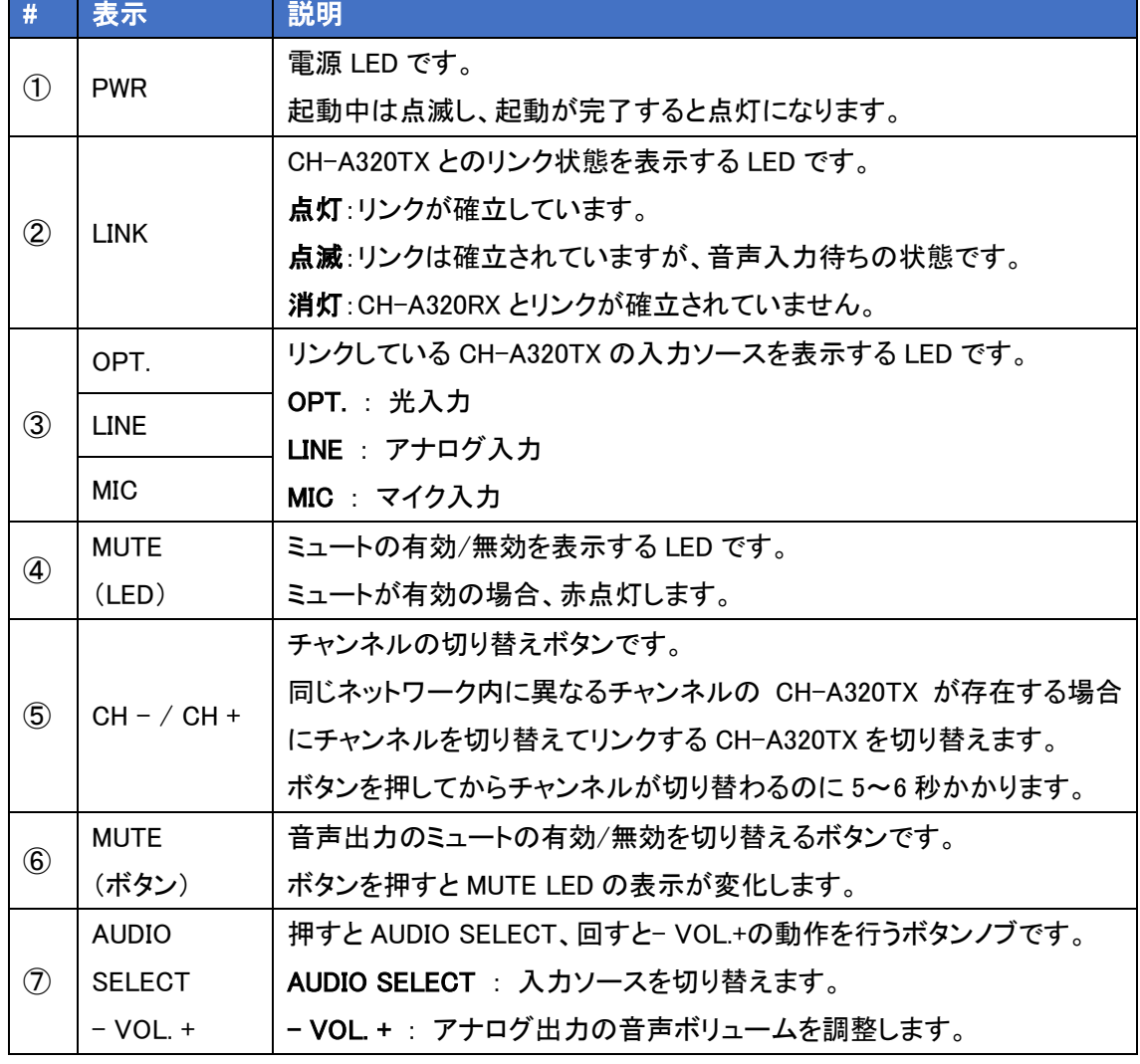

#### <背面>

本体背面には、電源入力端子および各種ポートがあります。

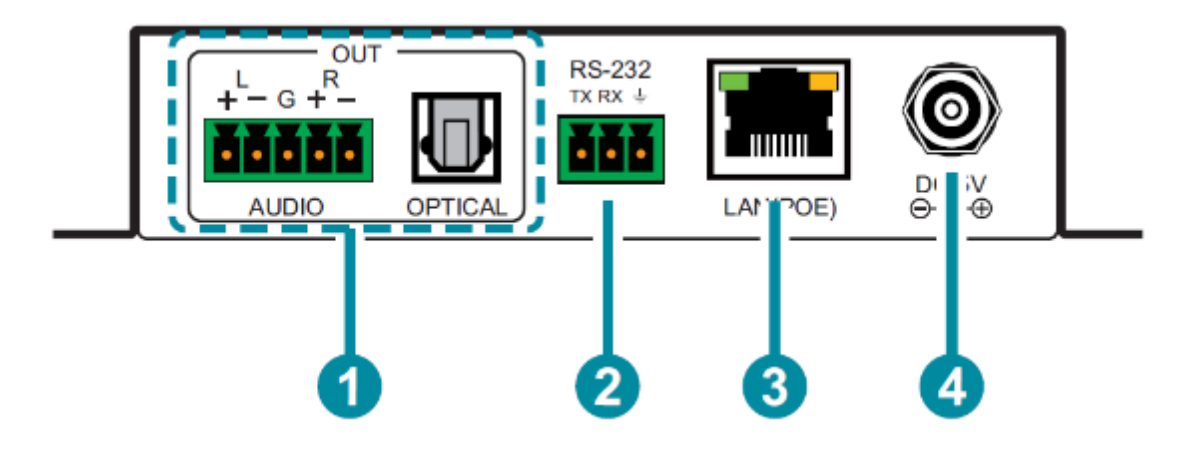

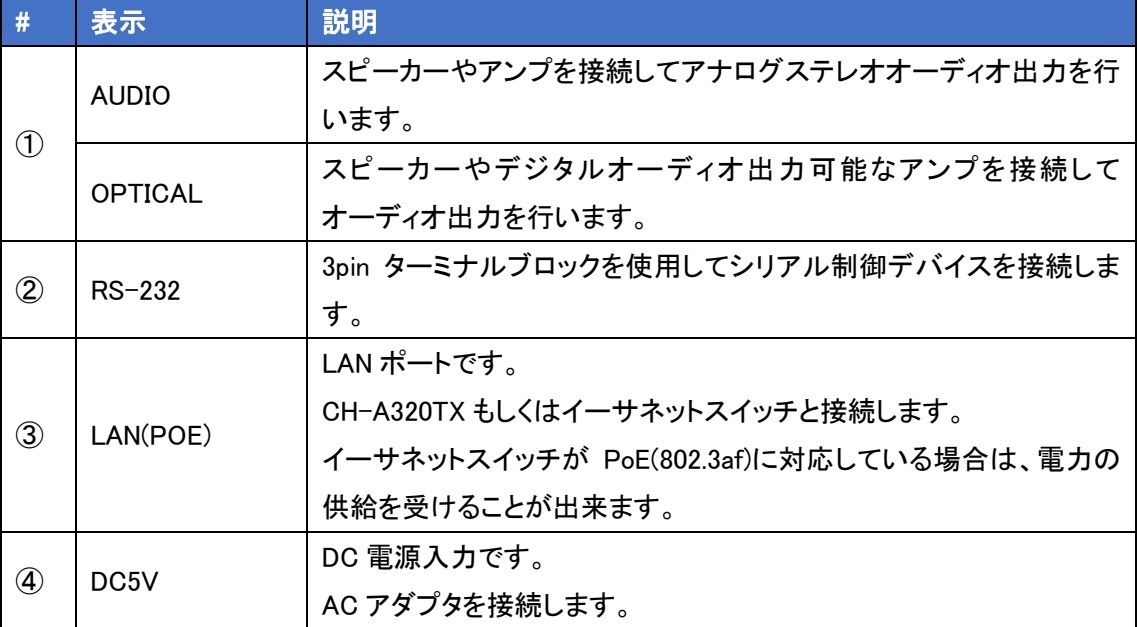

#### <span id="page-12-0"></span>4.4. ピン配列

 $\leq$  LINE IN $>$ 

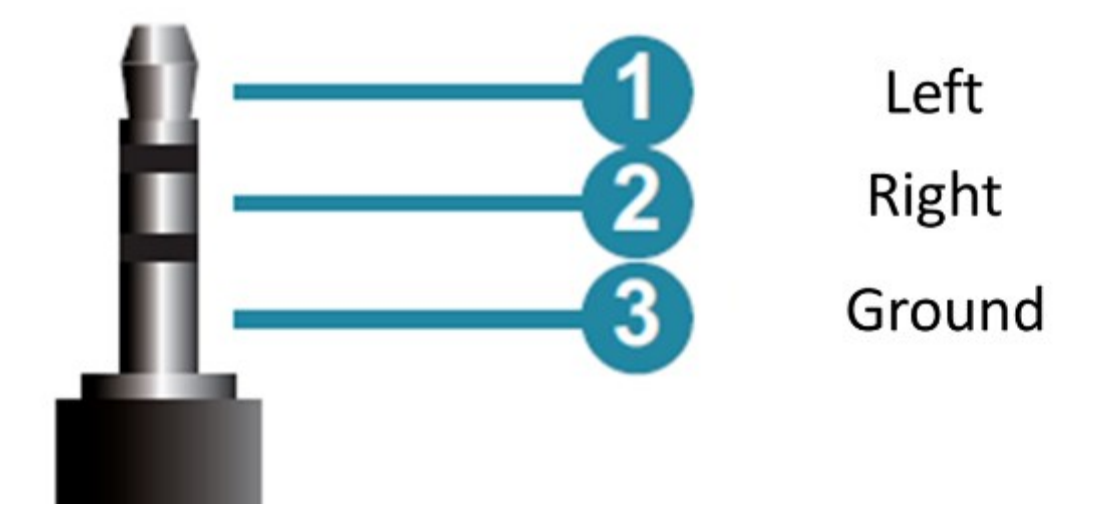

 $<$ MIC IN $>$ 

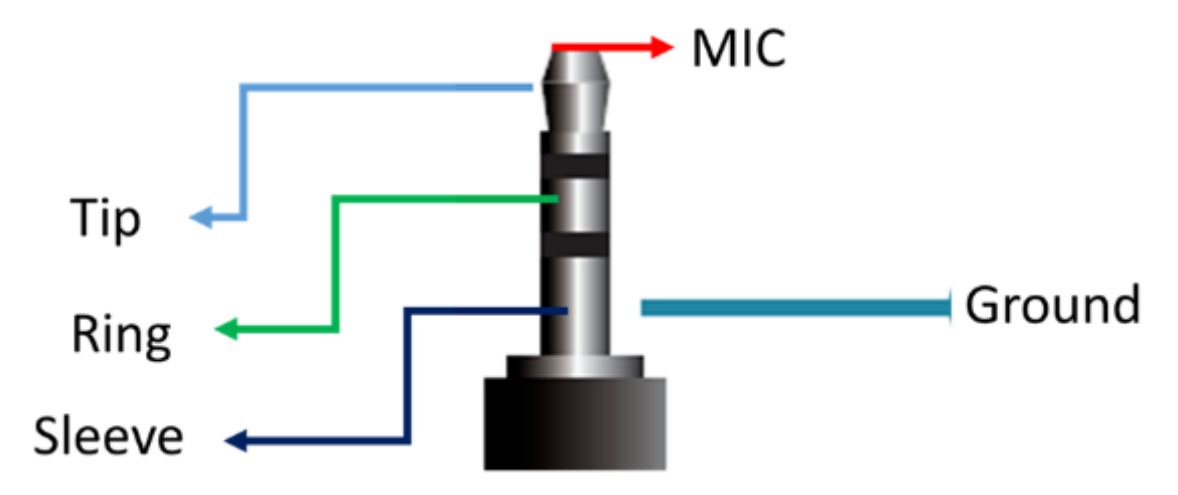

#### <span id="page-13-0"></span>5. 接続構成例

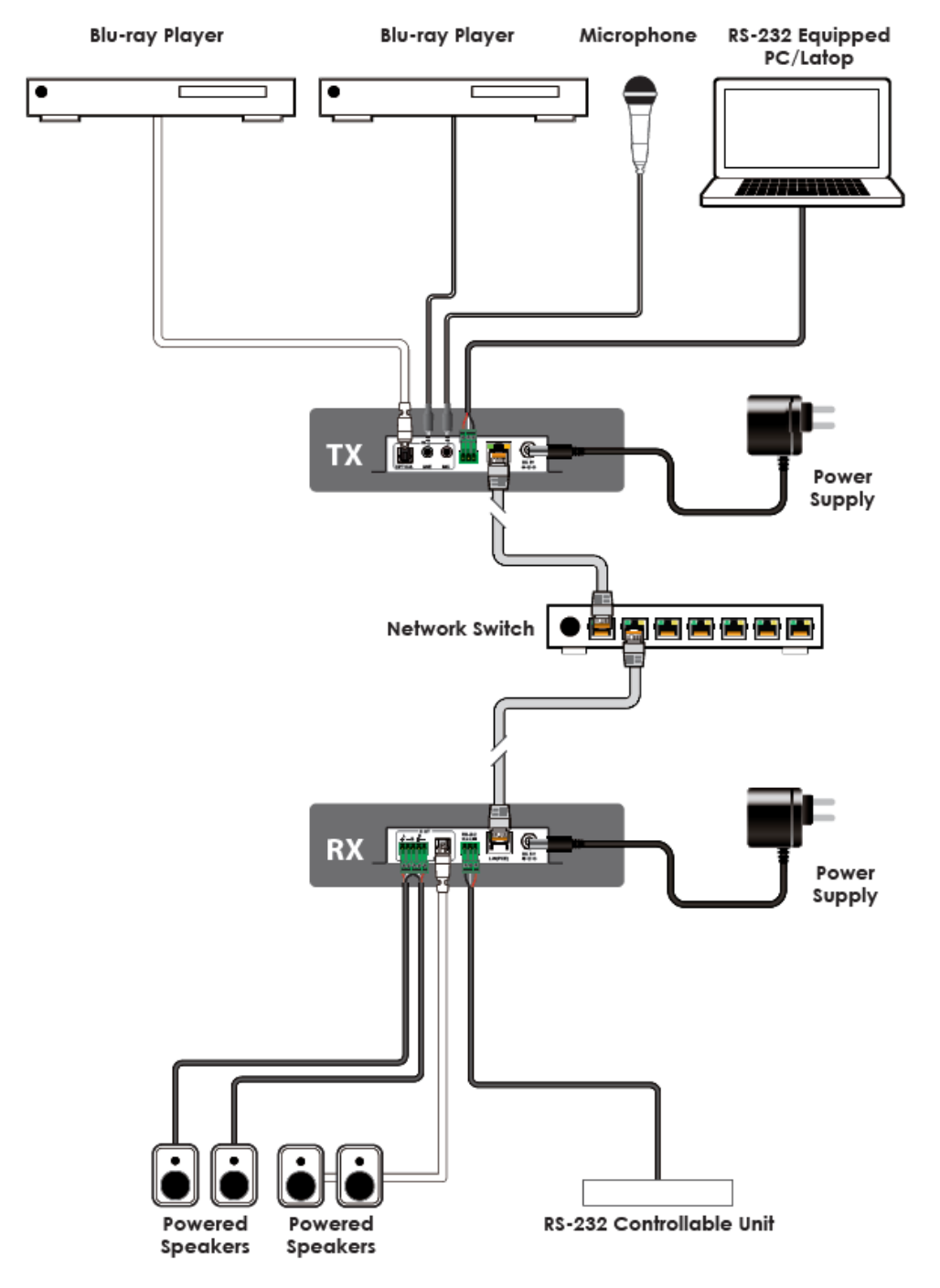

※1:TX 1 台に対する RX の最大接続数は Unicast:1 台、Multicast:32,767 台 ※2:使用ビットレートは約 4Mbps で設定による調整はできません。

#### <span id="page-14-0"></span>6. IP アドレス検索

本製品のデフォルト設定に固定 IP アドレスは付与されておらず、169.254.0.0/16 の範囲内で自動 的に割り当てられます。(Auto IP)

そのため、専用の IP 検索ソフトを使用する必要があります。

弊社ホームページの本製品ページから DiscoveryApp.exe をダウンロードしてください。

ダウンロードした DiscoveryApp.exe を起動すると下図のようなウインドウが表示され、ローカルネ ットワークに存在する本製品の IP アドレスや MAC アドレスの情報が表示されます。

※Windows ファイアウォールを無効にしなければ機器を発見できない可能性があります。

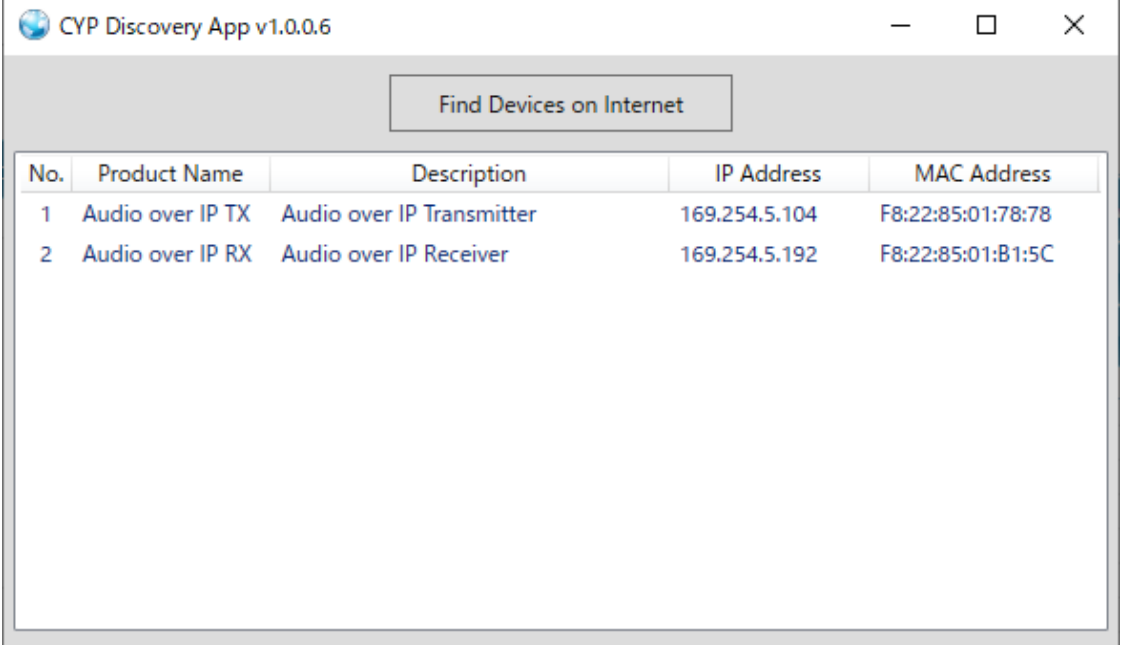

※CH-A320TX = Audio over IP TX

CH-A320RX = Audio over IP RX

#### <span id="page-15-0"></span>7. WEB GUI による設定

背面の LAN ポートにパソコンを接続し、WEB ブラウザ上で CH-A320TX/R の詳細な設定変更と ステータス確認を行うことが出来ます。

- 推奨ブラウザ Google Chrome
- ログイン手順
	- 1) 設定用のパソコンの IP アドレスを 169.254.0.0/16 のネットワークのホストアドレスに設定 します。(上記で検索した IP 以外)
	- 2) ブラウザのアドレスバーに CH-A320TX もしくは CH-A320RX の IP アドレスを入力しま す。
		- $\bigcap$   $\bigcirc$  169.254.5.127
	- 3) ユーザ名やパスワードの入力なしで、ログインできます。 正しい IP アドレスを入力できれば CH-A320TX または CH-A320RX の GUI 画面を開き ます。

☆

 $\text{\%CH}-A320TX = \text{Sender}$ 

#### CH-A320RX = Receiver

← → C △ ① 保護されていない通信 | 169.254.5.127

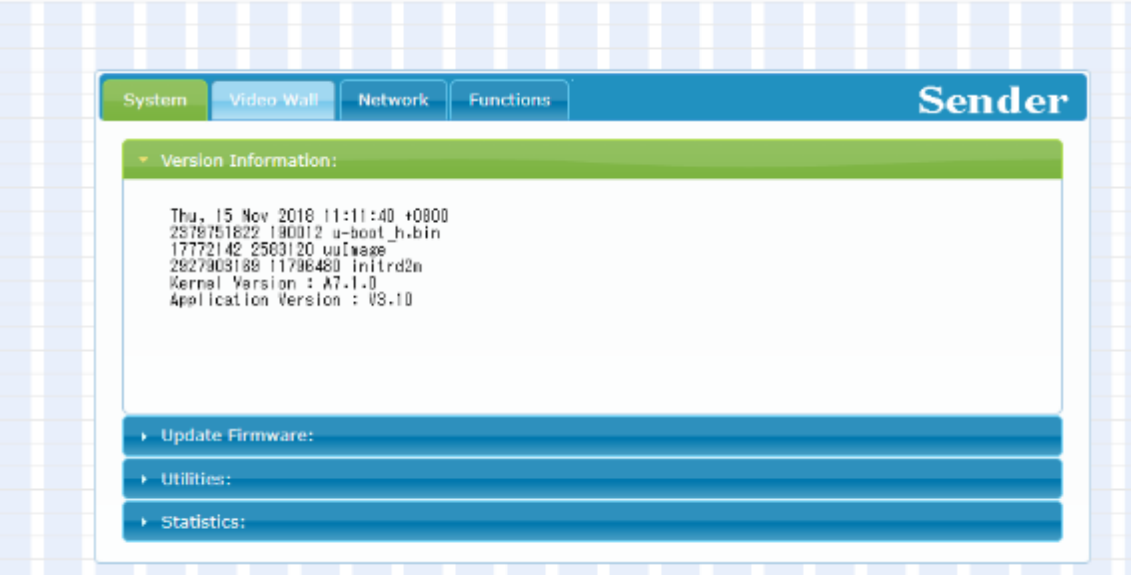

#### <span id="page-16-0"></span>8. System

システム情報の表示、ファームアップ、初期化・再起動を行います。

#### <span id="page-16-1"></span>8.1. Version Information

現在のファームウェアバージョンに関する詳細情報を表示します。

#### $<$ CH-A320TX $>$

v Version Information:

Tue, 18 Feb 2020 11:25:28 +0800<br>737258668 190012 u-boot\_h.bin<br>2850580348 2582496 uuImage<br>2680481403 11765760 initrd2m<br>Kernal Version : A7.3.1<br>Application Version : V3.11

#### $<$ CH-A320RX $>$

Version Information:

Tue, 18 Feb 2020 11:25:28 +0800<br>1943392323 204988 u-boot\_c.bin<br>290704777 3154818 uuImage<br>1488608777 14489600 initrd2m<br>Kernal Version : A7.3.1<br>Application Version : V3.11

#### <span id="page-17-0"></span>8.2. Update Firmware

ファームアップを行います。

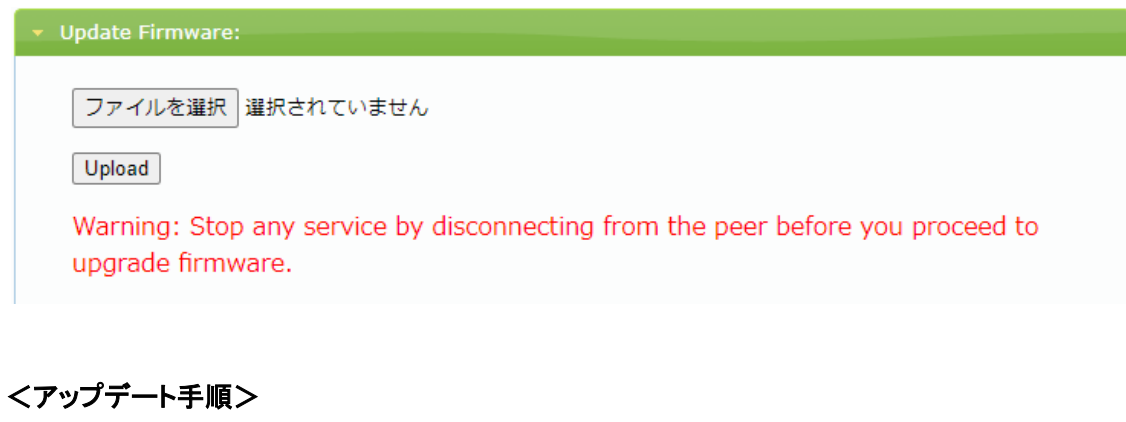

#### ファイルを選択をクリックし、ファームウェアファイル(.bin 形式)を選択します。

※CH-A320-TX と RX でファームウェアファイルが異なるため、注意してください。

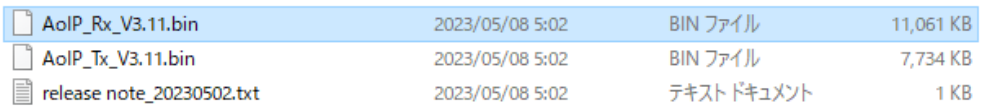

#### ファームウェアファイル選択後、Upload をクリックします。

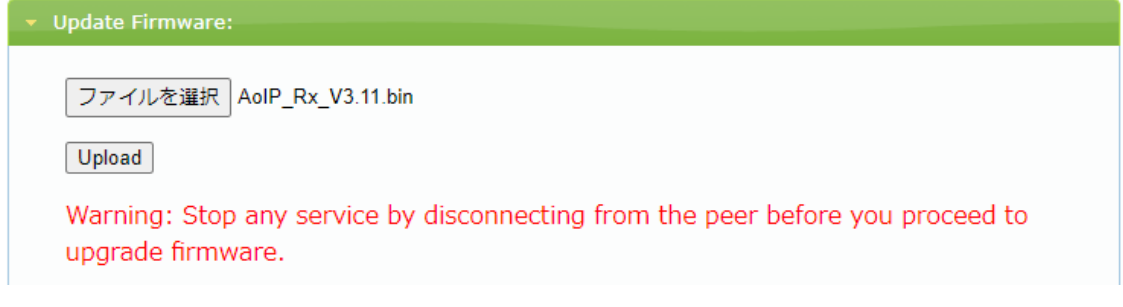

Upload クリック後下図のように Please wait...と進行度が表示され、DONE. Rebooting と表示される と、機器が自動的に再起動します。

**Update Firmware: Firmware Update Progress:** firmware file name: AoIP\_Rx\_V3.11.bin<br>firmware file size: 11326407 bytes<br>Decompressing firmware...<br>Platform matched.<br>Start programming flash...<br>programming bootloader...<br>programming kernel... Please wait... 2 % Update Firmware: **Firmware Update Progress:** 

firmware file name: AoIP Rx V3.11.bin<br>firmware file size: 11326407 bytes<br>Decompressing firmware...<br>Platform matched.<br>Start programming flash...<br>programming kernel...<br>programming rootfs patch... programming rootis...<br>programming rootis patch...<br>programming logo...<br>programming parameters...<br>Programming completed

**DONE. Rebooting...** 

<アップデート前>

v Version Information: Tue, 18 Feb 2020 11:25:28 +0800<br>737258668 190012 u-boot\_h.bin<br>2850580348 2582496 uuImage<br>2680481403 11765760 initrd2m Application Version : V3.10

<アップデート後>

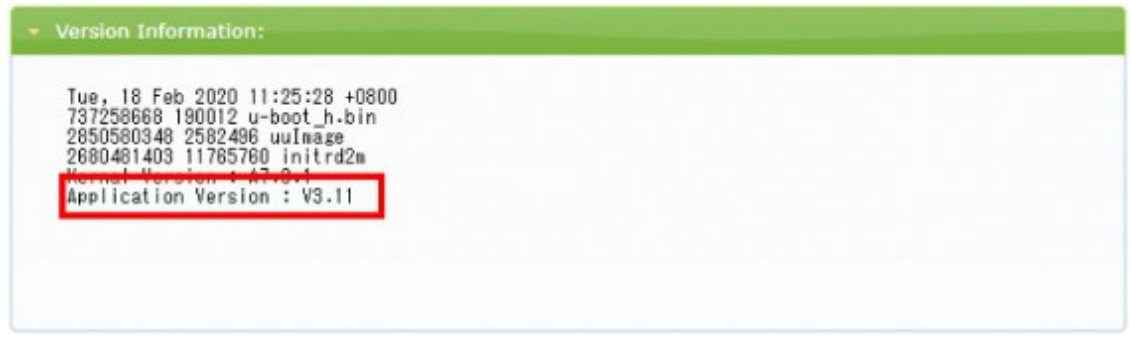

#### <span id="page-20-0"></span>8.3. Utilities

初期化や再起動などを行います。

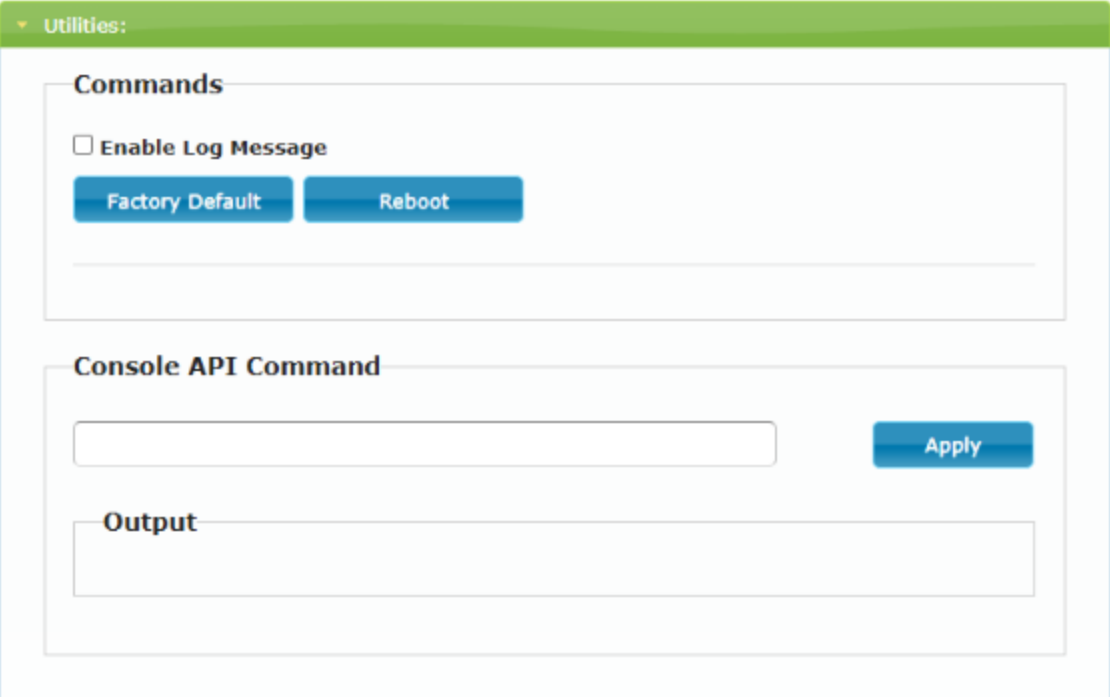

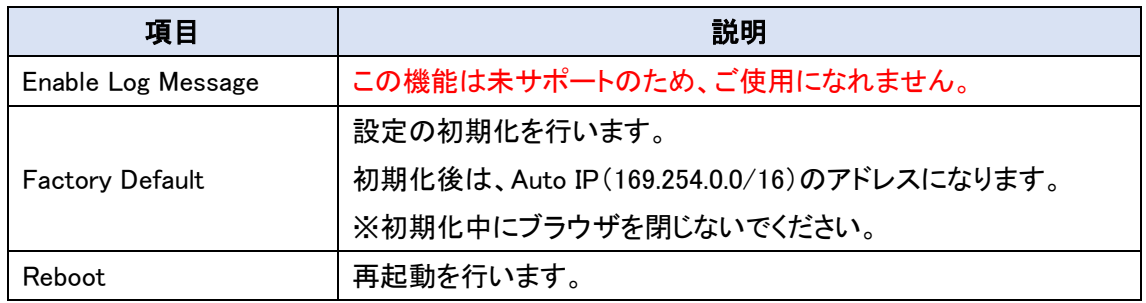

#### <span id="page-21-0"></span>8.4. Statistics

ホスト名(チャンネル番号)、イーサネット情報(IP 関連)、MAC アドレス、キャスティングモード、 リンクステータス、リンク速度など、本機の動作ステータスに関する情報が表示されます。

<CH-A320TX 表示例>

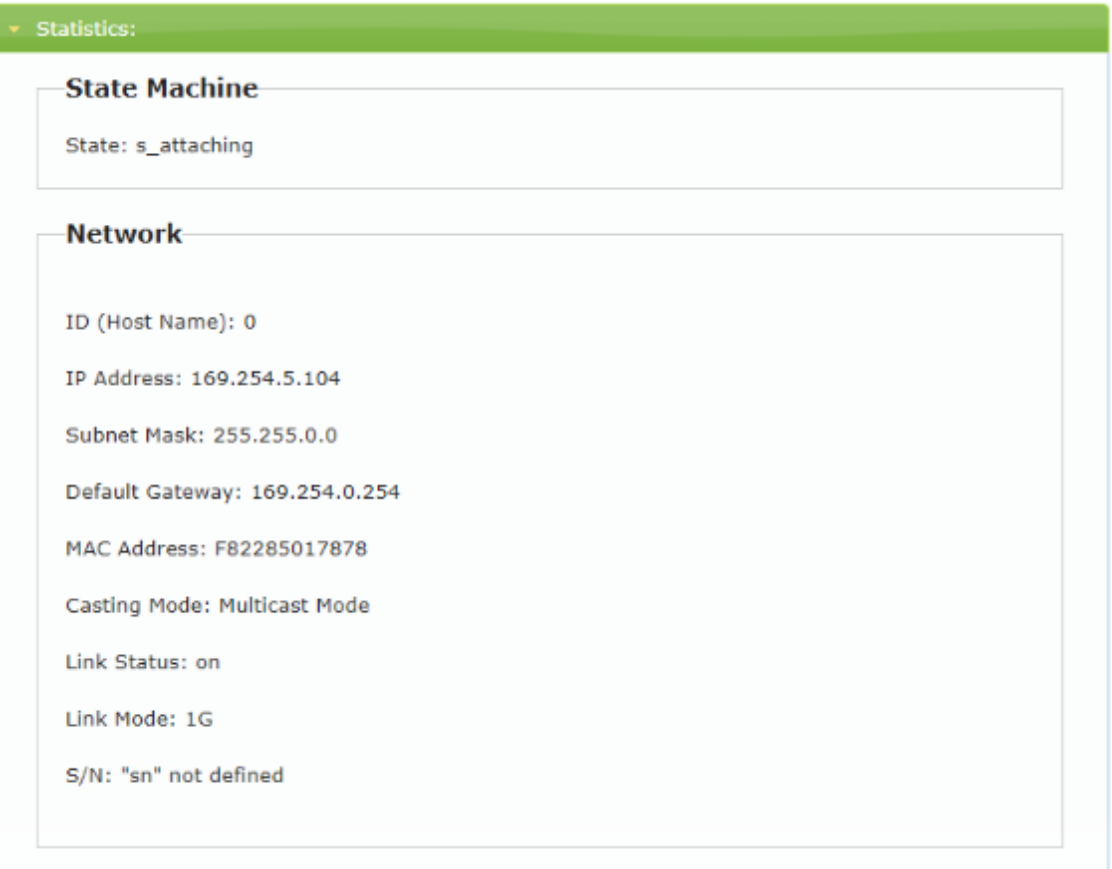

#### <CH-A320RX 表示例>

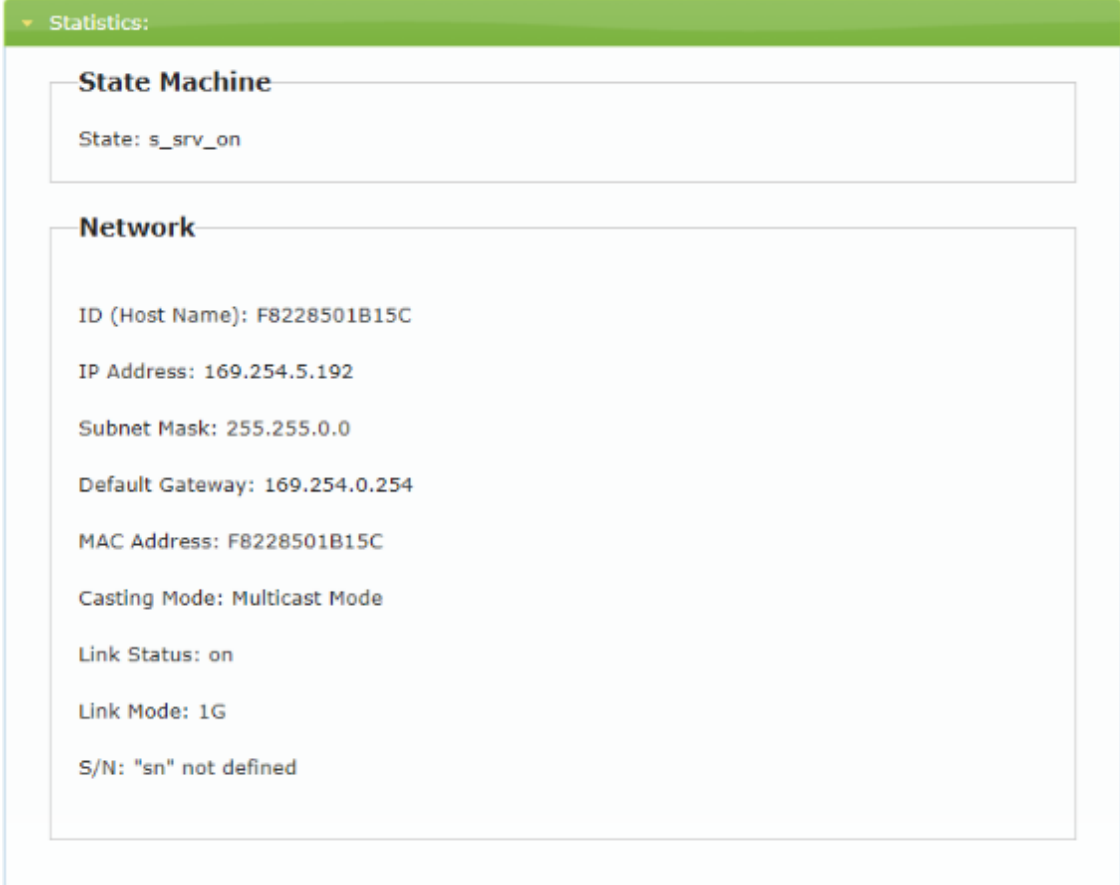

#### <span id="page-23-0"></span>9. Network

受信チャンネル、IP 設定、キャスティングモードの設定を行います。

ネットワーク設定を変更した場合は、再起動する必要があります。Apply をクリック後、必要に応じ て WEB GUI の再起動指示に従い、画面下方の Reboot をクリックしてください。

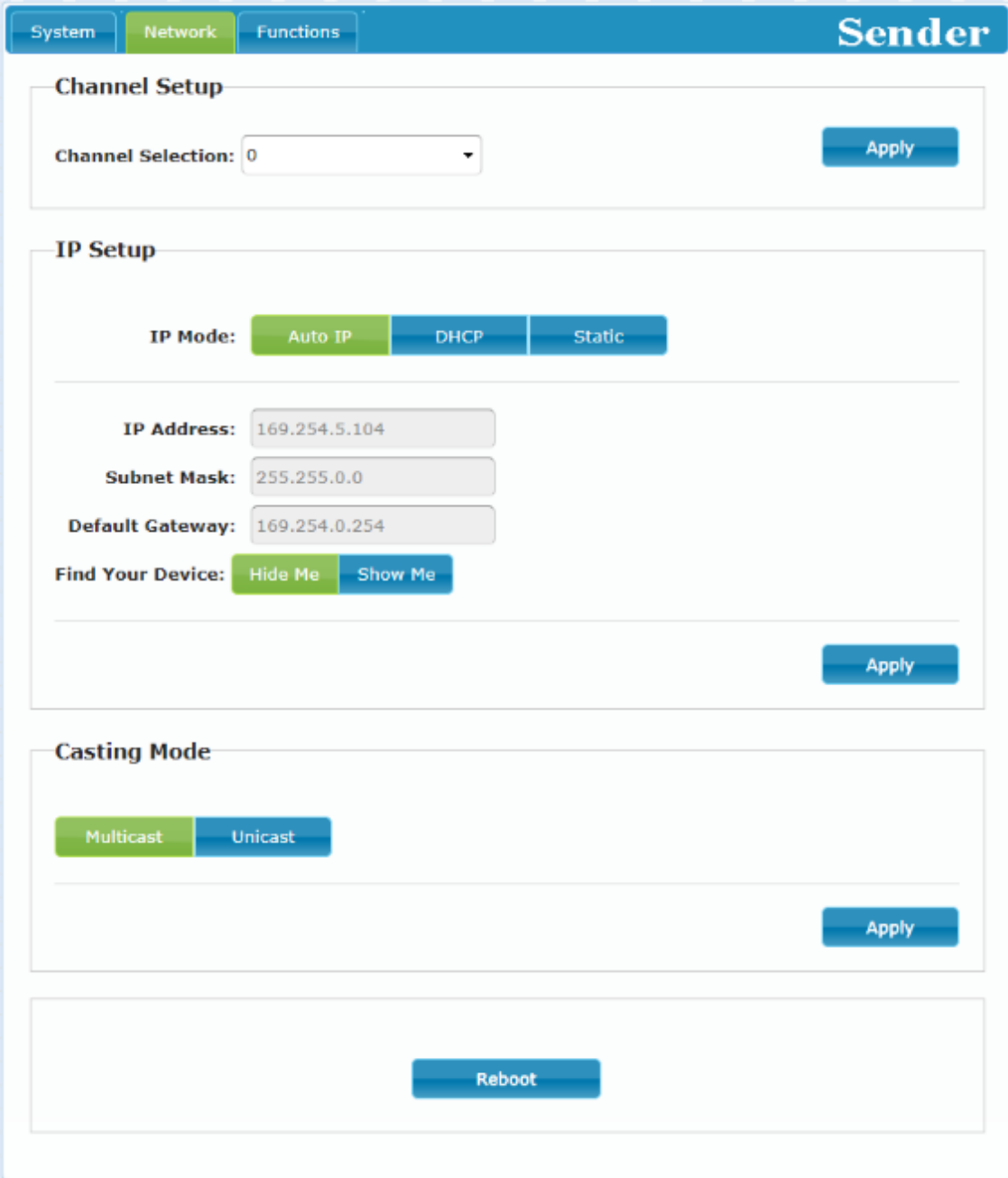

#### <span id="page-24-0"></span>9.1. Channel Setup

ブロードキャストチャンネルの設定を行います。

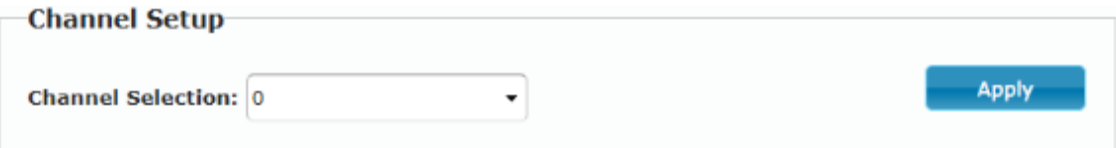

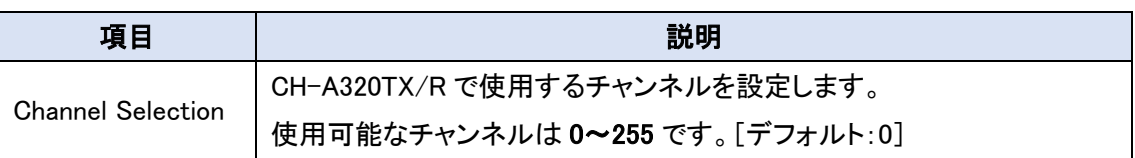

#### ※CH-A320TX の設定

競合を避けるため、ローカルネットワーク内のすべての CH-A320TX に異なるブロードキャスト のチャンネルを割り当てる必要があります。

#### ※CH-A320RX の設定

ローカルネットワーク内の CH-A320TX と同じチャンネルを選択することで、CH-A320RX は音声 を受信することができます。

#### <span id="page-25-0"></span>9.2. IP Setup

IP 関連の設定をします。IP Mode で IP アドレスの取得方法を選択します。

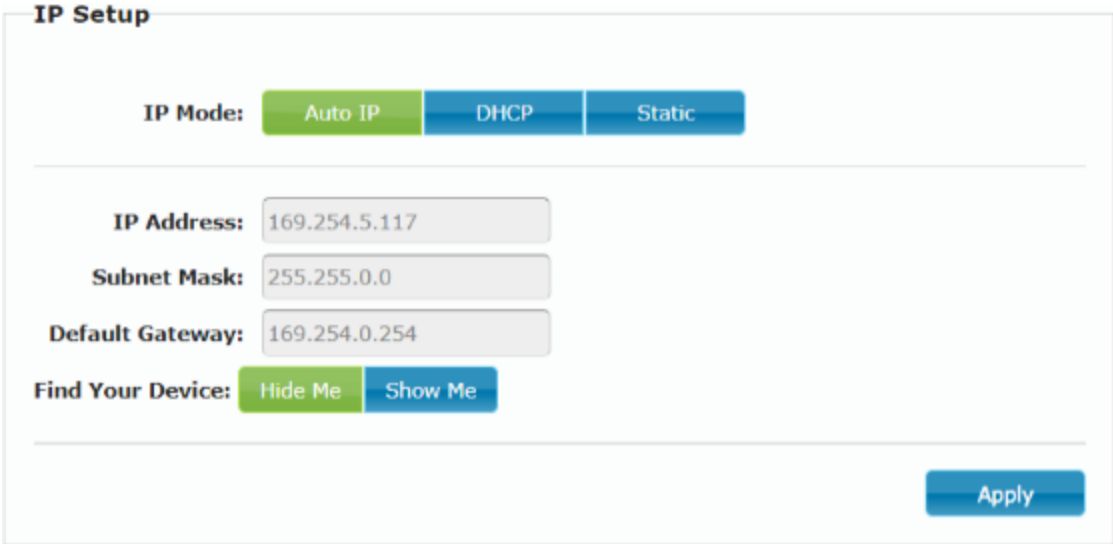

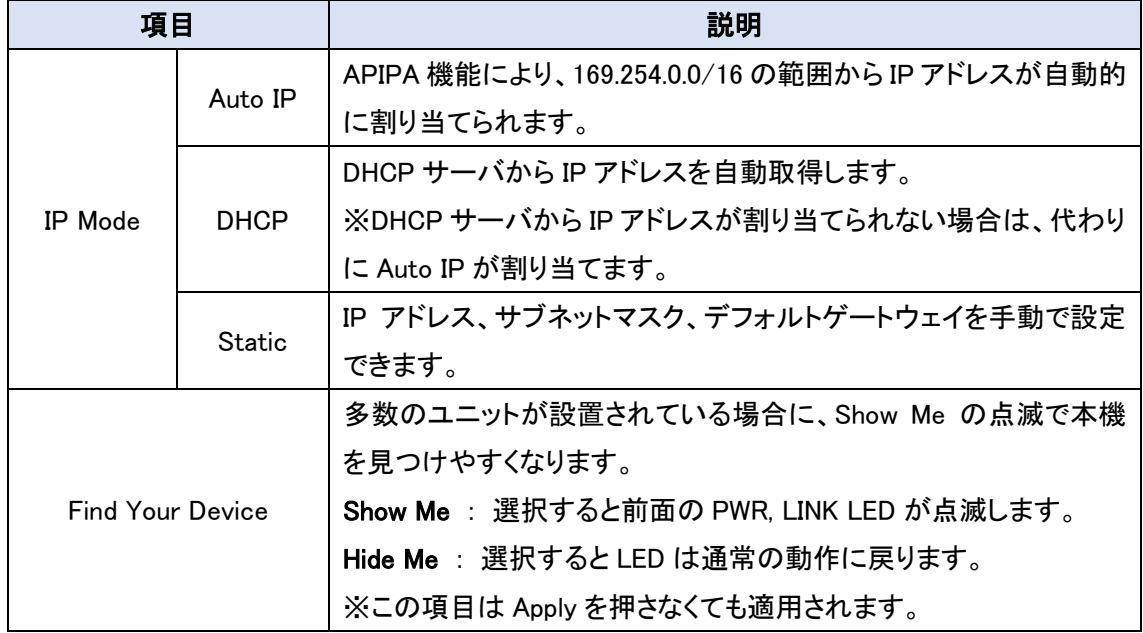

#### <span id="page-26-0"></span>9.3. Casting Mode

キャスティングモードを、マルチキャストまたはユニキャストから選択します。 CH-A320TX と CH-A320RX で同じモードに設定する必要があります。

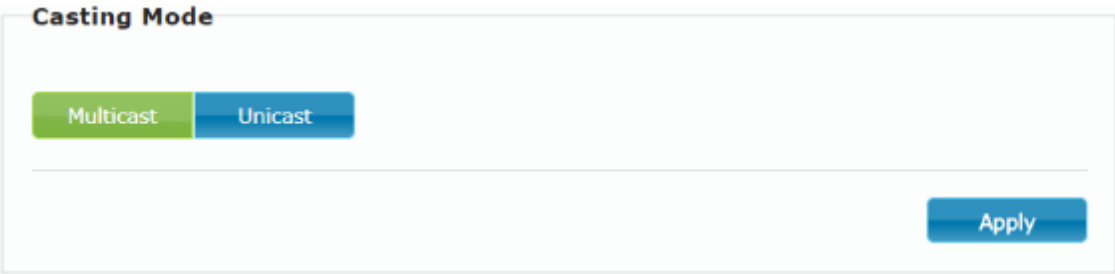

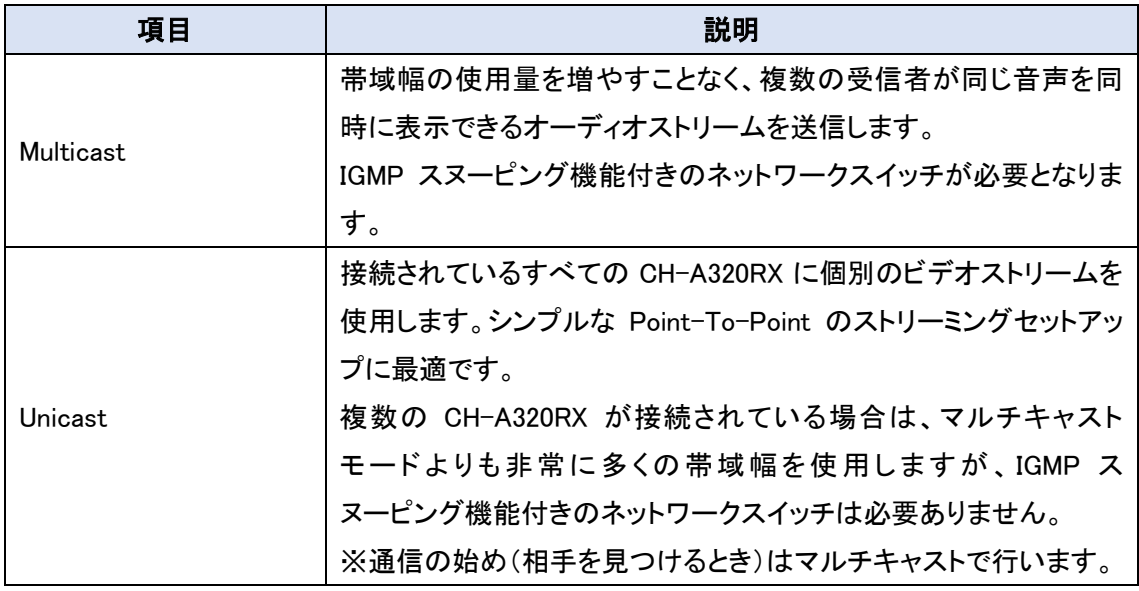

#### <span id="page-27-0"></span>10. Functions

入出力設定や USB、シリアル制御などオプション機能の設定を行います。

設定を変更した場合は、再起動する必要があります。Apply をクリック後、必要に応じて WEB GUI の再起動指示に従い、画面下方の Reboot をクリックしてください。

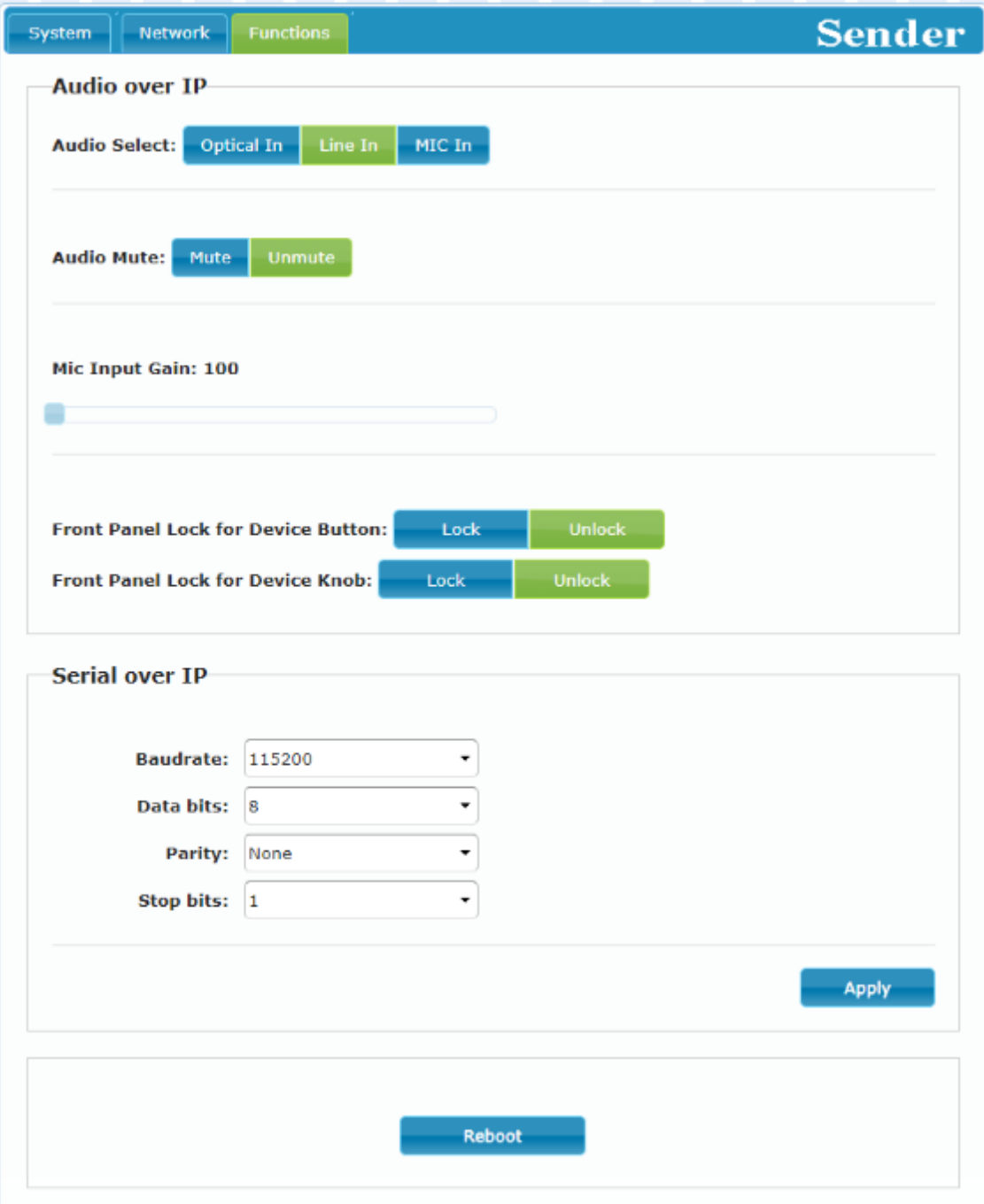

#### <span id="page-28-0"></span>10.1. Audio Select

オーディオの設定を行います。

**Audio Select:** Optical In Line In MIC In

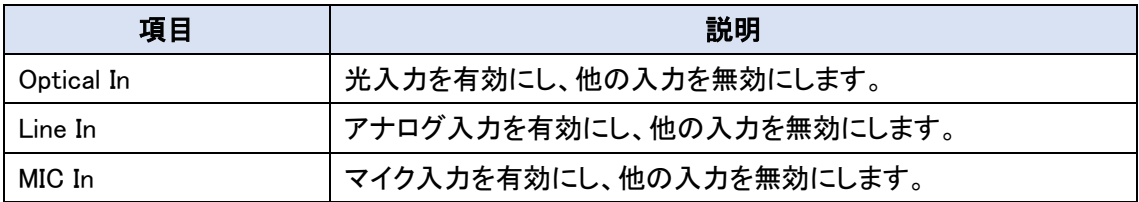

CH-A320TX と CH-A320RX は以下のように動作します。

CH-A320TX : 入力端子を選択します。

CH-A320RX : 同じ Channel で Link している CH-A320TX に選択した入力を要求します。

※リンクアップしていない状態で選択すると正常に要求されない場合がありますが、再度選択する ことで要求可能です。

※本体前面の"AUDIO SELECT"ボタンでも同じ設定が可能です。

#### <span id="page-28-1"></span>10.2. Audio Mute

ミュートの有効/無効を設定を行います。

**Audio Mute:** Mute Unmute

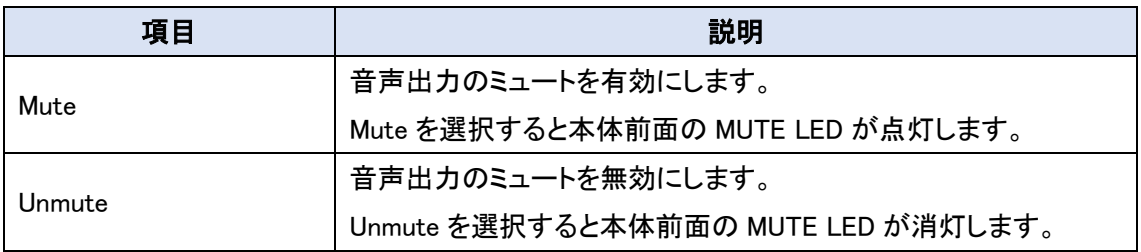

※本体前面の MUTE ボタンでも同じ設定が可能です。

#### <span id="page-29-0"></span>10.3. Mic Input Gain (CH-A320TX のみ)

スライダーを左右にドラックしてマイク入力のゲインを 0~100 の範囲で設定を行います。

**Mic Input Gain: 67** 

⊆

※この設定は入力ソースが MIC In の場合のみ設定可能です。 ※本体前面の"- GAIN +"ノブでも同じ設定が可能です。

#### <span id="page-29-1"></span>10.4. Analog Output Volume (CH-A320RX のみ)

スライダーを左右にドラックしてアナログ出力のオーディオ音量を 0~100 の範囲で設定を行いま す。

この設定はアナログ出力にのみ反映されます。

**Analog Output Volume: 90** 

 $\sqrt{2}$ 

※本体前面の"- VOL. +"ノブでも同じ設定が可能です。

#### <span id="page-29-2"></span>10.5. Front Panel Lock for Device Button / Knob

本体前面の"MUTE"などのボタンや"AUDIO SELECT"ノブの有効/無効を設定を行います。

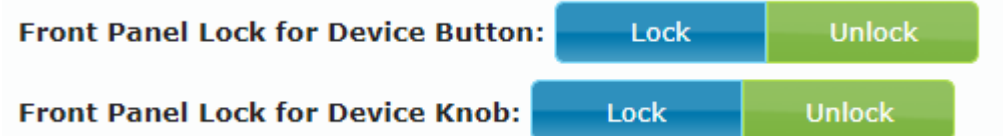

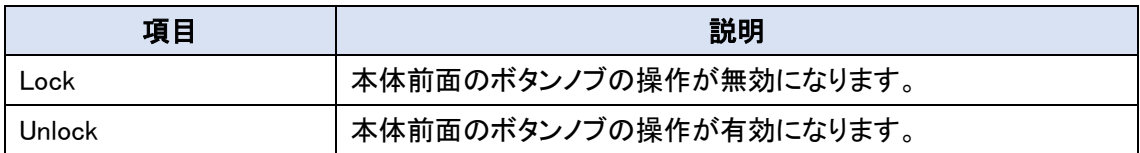

#### <span id="page-30-0"></span>10.6. Serial over IP

シリアルサポートの有効や RS-232 構成の設定を行います。

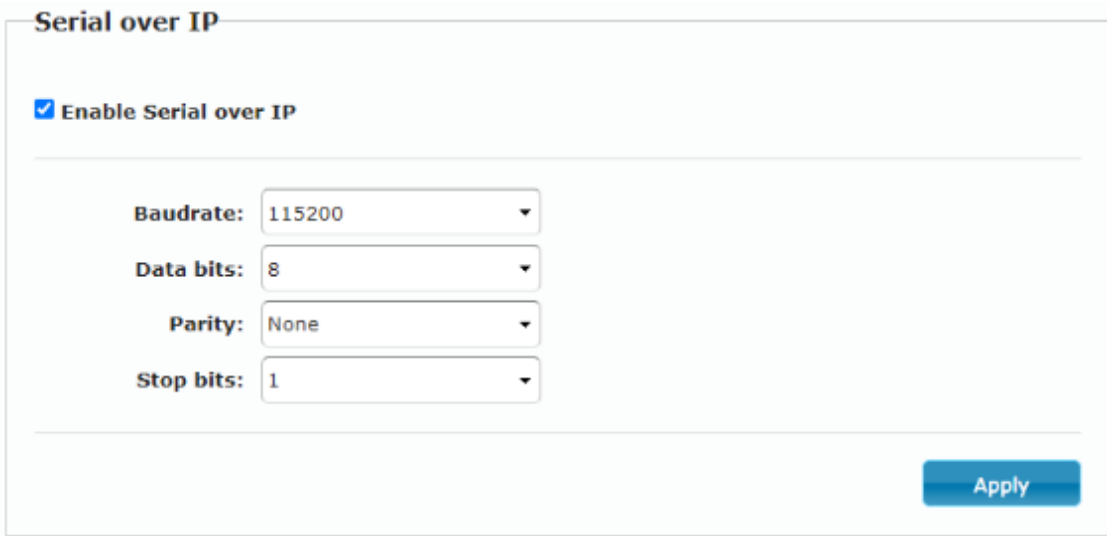

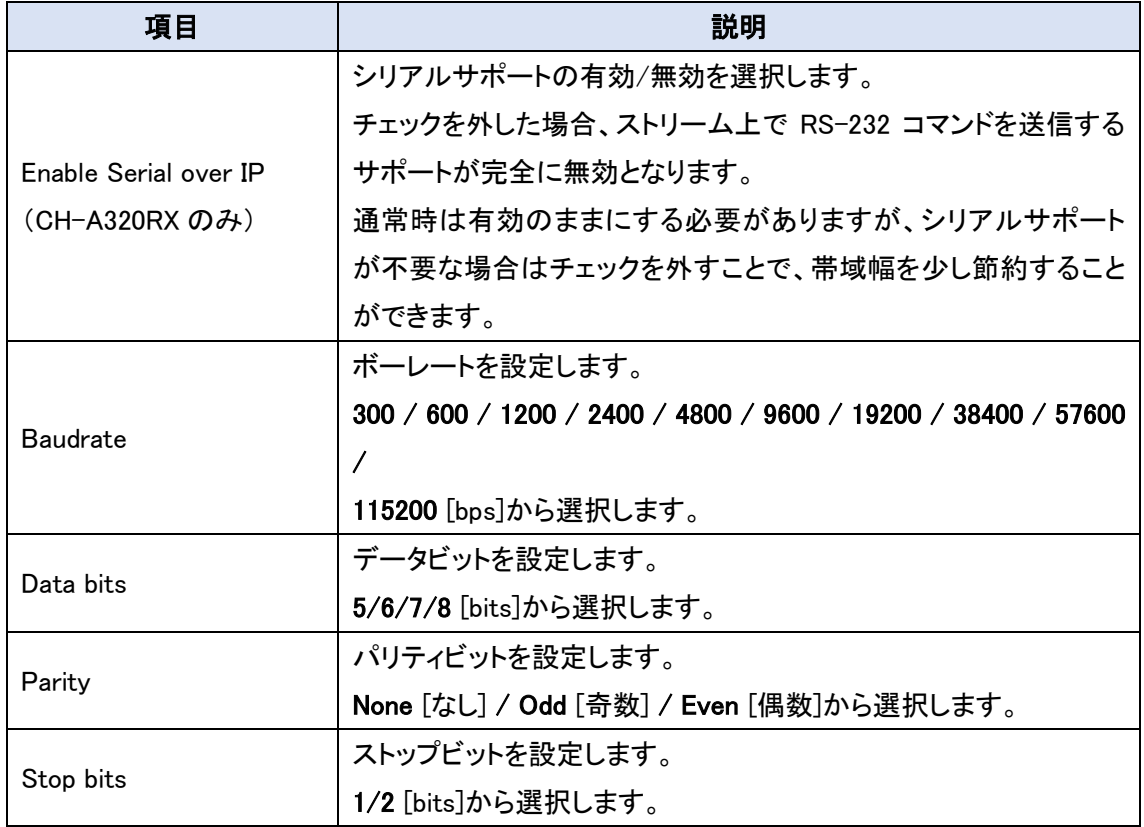

※CH-A320TX と CH-A320RX のシリアル設定は同じにする必要があります。

## <span id="page-31-0"></span>11. Telnet コマンド

## <span id="page-31-1"></span>11.1. Help コマンド

#### <CH-A320TX/RX 共通コマンド>

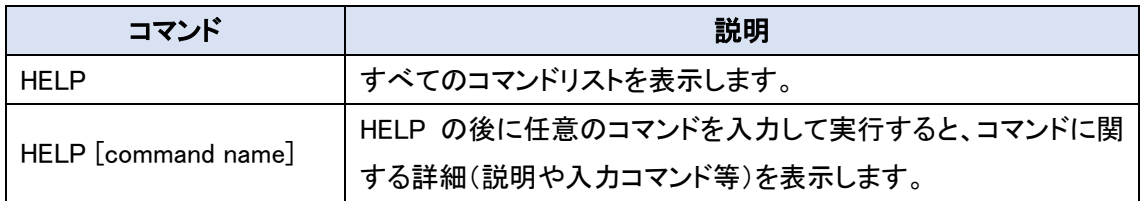

#### <コマンド例>

#### HELP

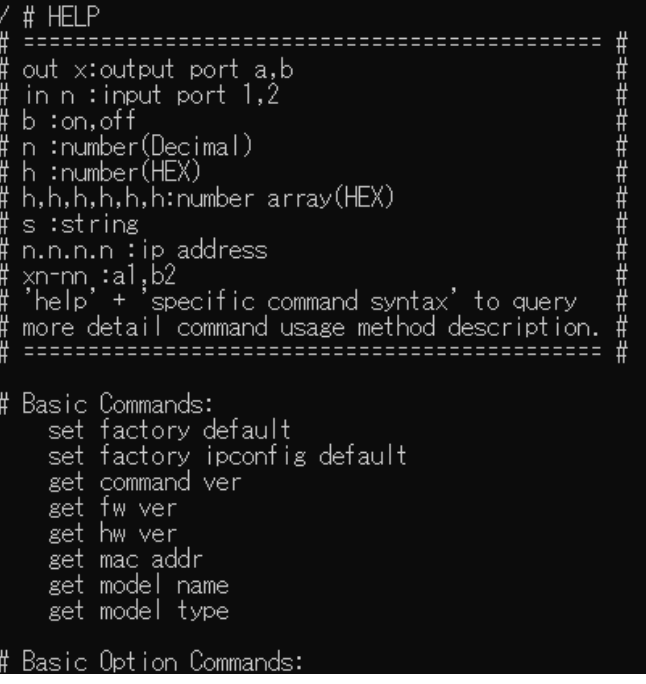

#### HELP SET FACTORY DEFAULT

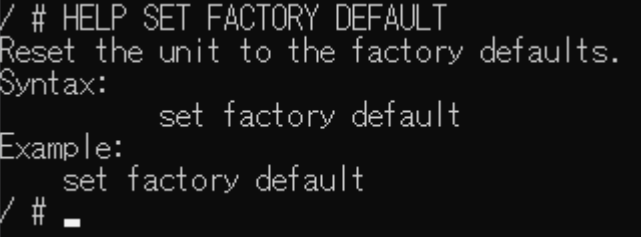

#### <span id="page-32-0"></span>11.2. Basic Commands

#### <CH-A320TX/RX 共通コマンド>

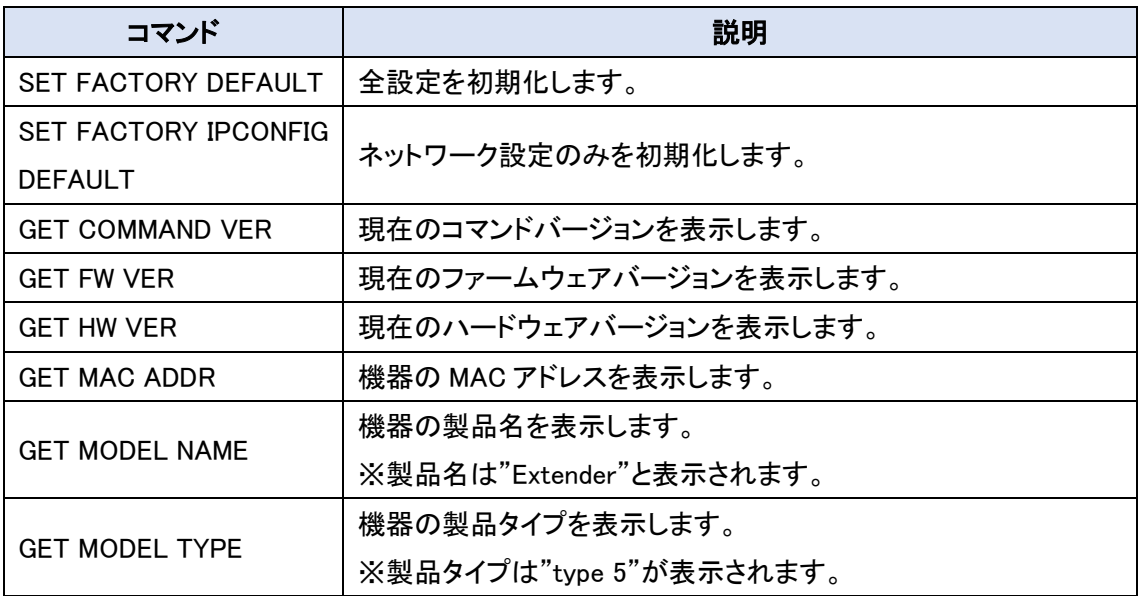

コマンド実行後、"#PLEASE REBOOT THE UNIT TO APPLY CHANGES"と表示されるコマンドは 機器を再起動した場合に設定が反映されます。

#### <コマンド例>

#### SET FACTORY DEFAULT

/ # SET FACTORY DEFAULT status : factory default

ホストとの接続が切断されました。

```
SET FACTORY IPCONFIG DEFAULT<br>/ # SET FACTORY IPCONFIG DEFAULT<br>remove "ip_mode"<br>status : ip mode force ip<br>#PLEASE REBOOT THE UNIT TO APPLY CHANGES<br>/ #
```
#### GET COMMAND VER

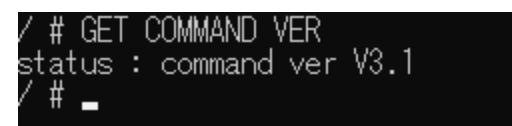

#### GET FW VER

'# GET FW VER status : fw ver Kernal Version : A7.3.1 ; Application Version : V3.11  $\#$ 

#### GET HW VER

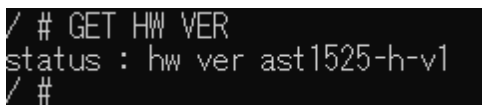

#### GET MAC ADDR

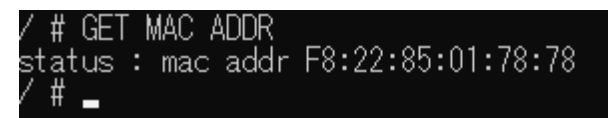

#### GET MODEL NAME

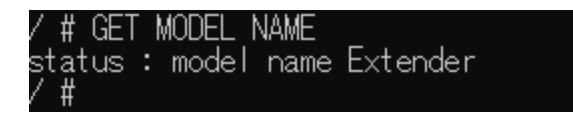

#### GET MODEL TYPE

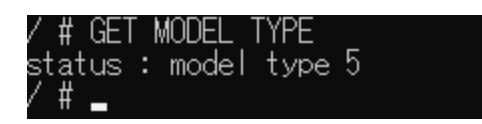

#### <span id="page-34-0"></span>11.3. Basic Option Commands

#### <CH-A320TX/RX 共通コマンド>

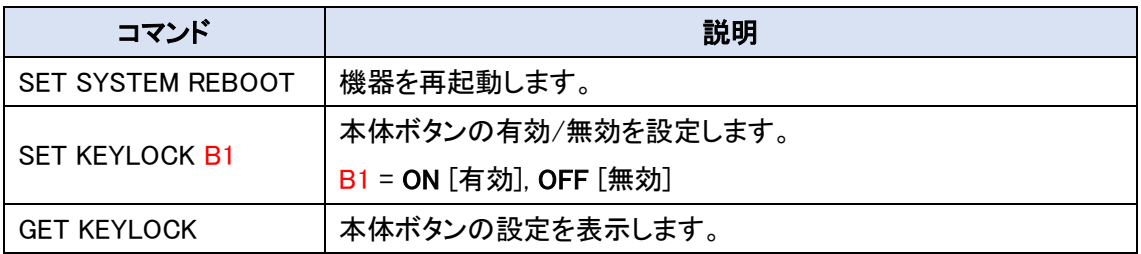

#### <コマンド例>

#### SET SYSTEM REBOOT

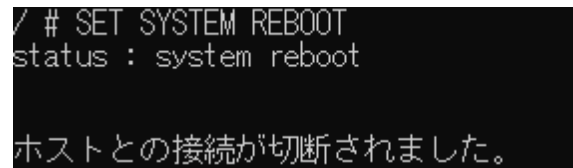

#### SET KEYLOCK OFF

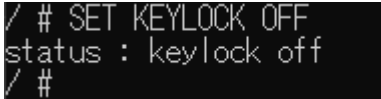

#### GET KEYLOCK

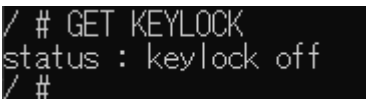

 $\overline{\phantom{a}}$ 

#### <span id="page-35-0"></span>11.4. RS232 Setting

#### <CH-A320TX/RX 共通コマンド>

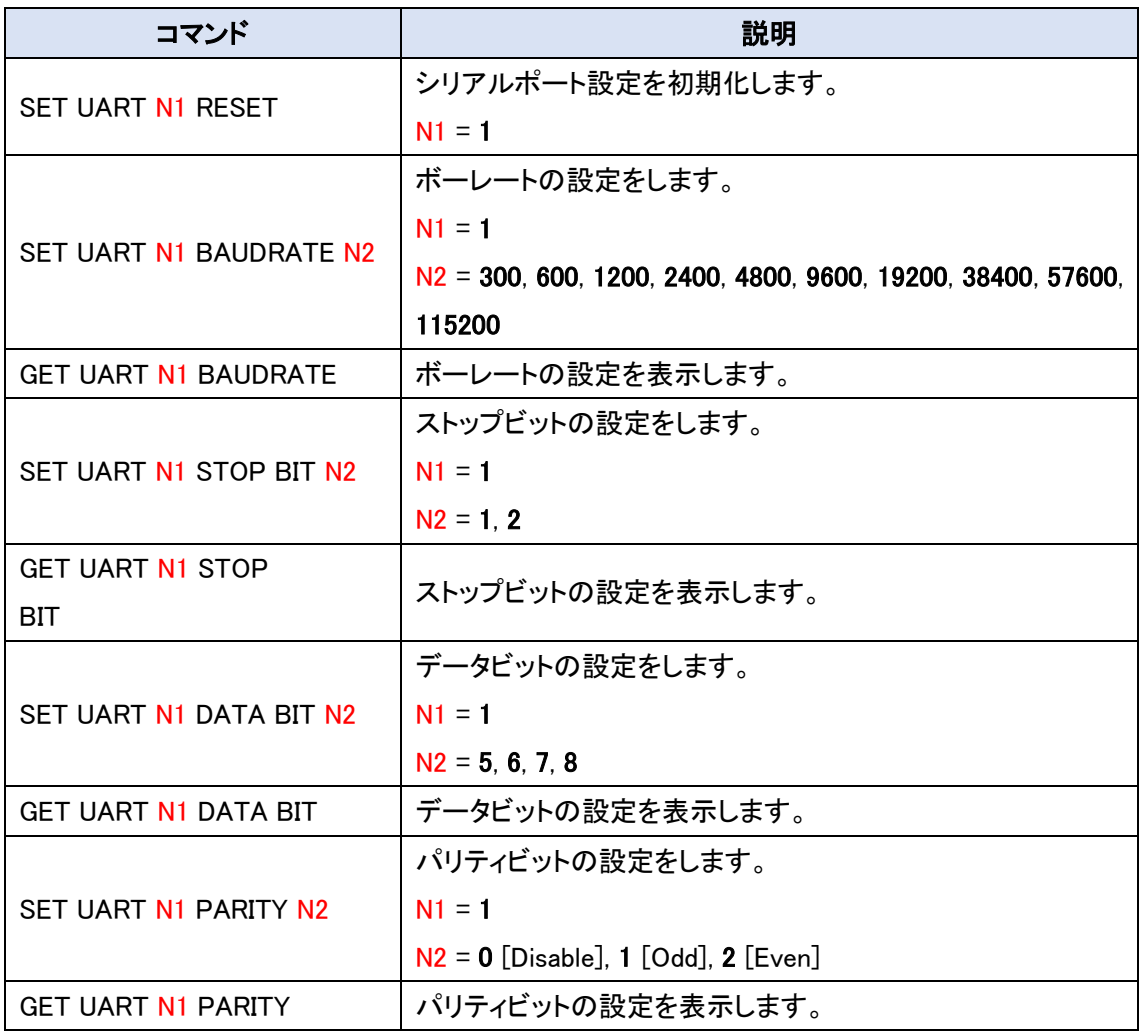

コマンド実行後、"#PLEASE REBOOT THE UNIT TO APPLY CHANGES"と表示されるコマンドは 機器を再起動した場合に設定が反映されます。

<コマンド例>

SET UART 1 RESET

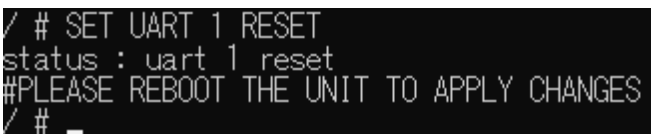

#### SET UART 1 BAUDRATE 115200

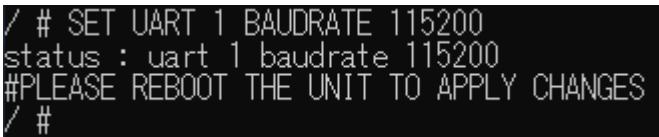

 $\mathbf{I}$ 

 $\overline{\phantom{a}}$ 

 $\mathsf{l}$ 

 $\overline{\phantom{a}}$ 

#### GET UART 1 BAUDRATE

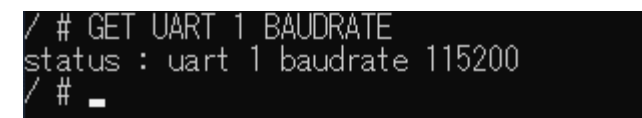

#### SET UART 1 STOP BIT 1

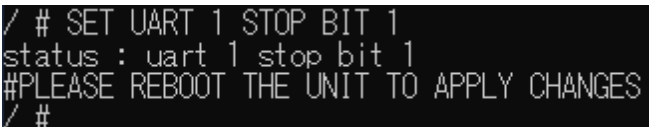

#### GET UART 1 STOP BIT

/ # GET UART 1 STOP BIT<br>status : uart 1 stop bit 1<br>/ #

#### SET UART 1 DATA BIT 8

```
/ # SET UART 1 DATA BIT 8<br>status : uart 1 data bit 8<br>#PLEASE REBOOT THE UNIT TO APPLY CHANGES<br>/ #
```
#### GET UART 1 DATA BIT

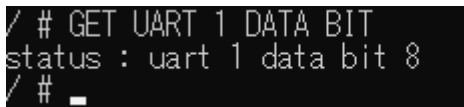

 $\mathsf{I}$ 

#### SET UART 1 PARITY 0

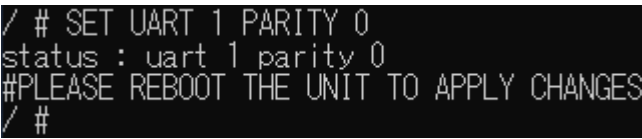

 $\overline{\phantom{a}}$ 

#### GET UART 1 PARITY

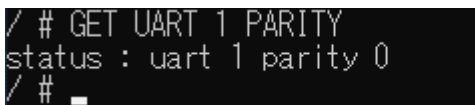

#### <span id="page-38-0"></span>11.5. Ethernet Configuration

#### <CH-A320TX/RX 共通コマンド>

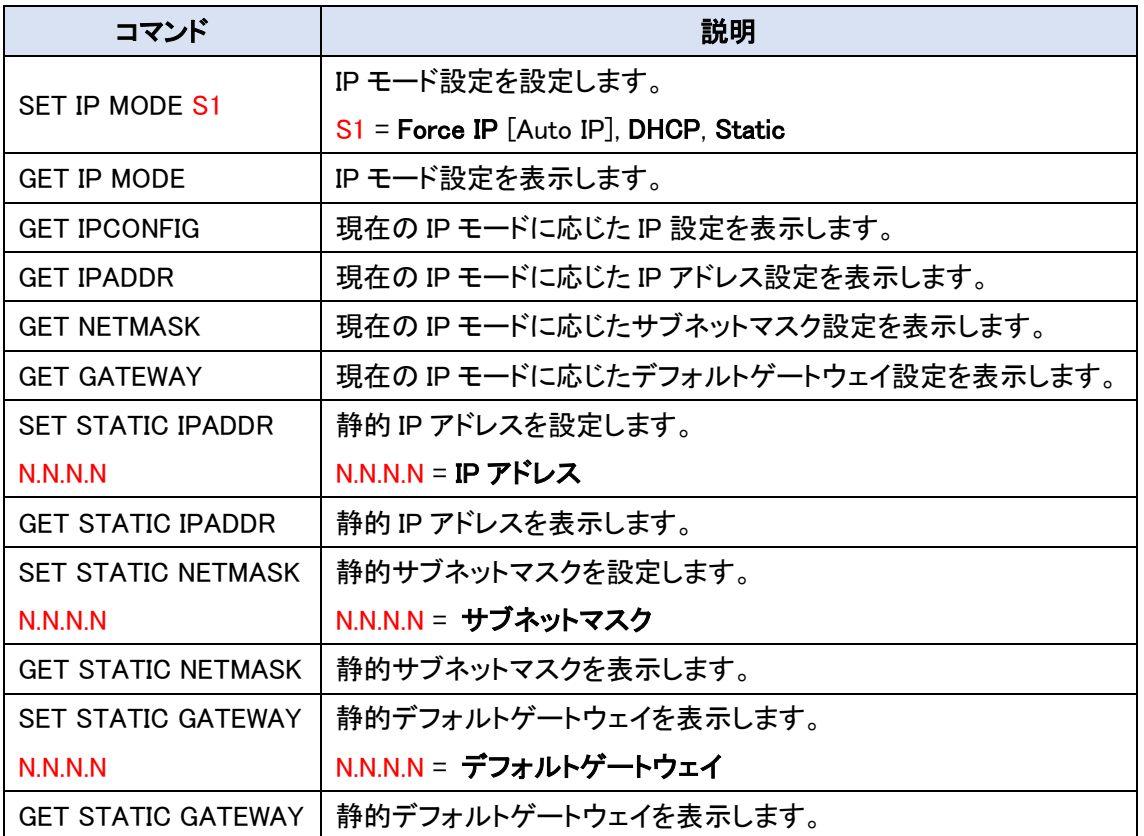

コマンド実行後、"#PLEASE REBOOT THE UNIT TO APPLY CHANGES"と表示されるコマンドは 機器を再起動した場合に設定が反映されます。

 $\overline{\phantom{a}}$ 

#### <コマンド例>

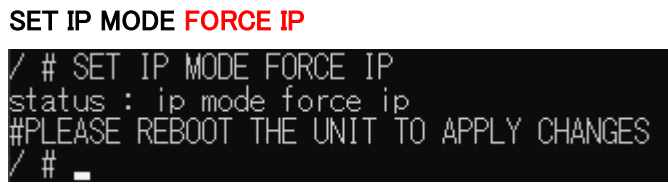

GET IP MODE

/ # GET IP MODE<br>status : ip mode force ip<br>/ #

 $\overline{\phantom{a}}$ 

#### GET IPCONFIG

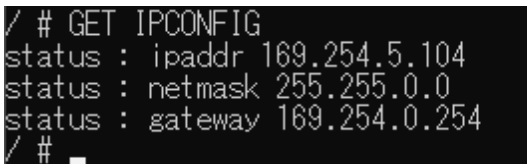

#### GET IPADDR

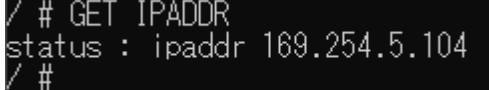

#### GET NETMASK

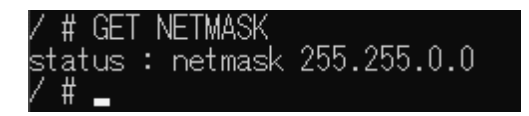

#### GET GATEWAY

'# GET GATEWAY status : sateway 169.254.0.254 / # \_

SET STATIC IPADDR 192.168.1.100<br>/ # SET STATIC IPADDR 192.168.1.100<br>status : static ipaddr 192.168.1.100<br>/ #

GET STATIC IPADDR<br>/ # GET STATIC IPADDR<br>status : static ipaddr 192.168.1.100<br>/ #

**SET STATIC NETMASK 255.255.255.128**<br>/ # SET STATIC NETMASK 255.255.255.128<br>status:static netmask 255.255.255.128<br>/ #

 $\mathsf{l}$ 

 $\overline{\phantom{a}}$ 

 $\overline{\phantom{a}}$ 

 $\mathbf{I}$ 

 $\mathbf{I}$ 

#### GET STATIC NETMASK

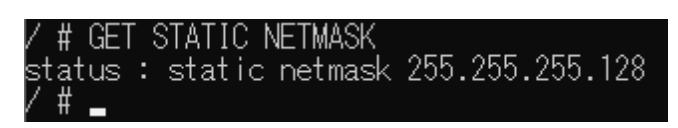

#### SET STATIC GATEWAY 192.168.1.254

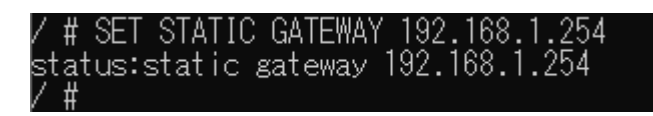

#### GET STATIC GATEWAY

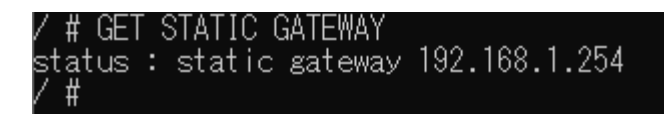

#### <span id="page-41-0"></span>11.6. Audio signal Commands

#### <CH-A320TX/RX 共通コマンド>

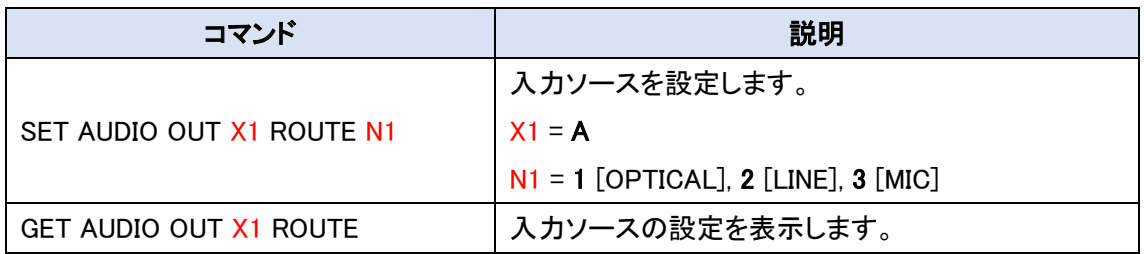

#### <CH-A320RX のみ>

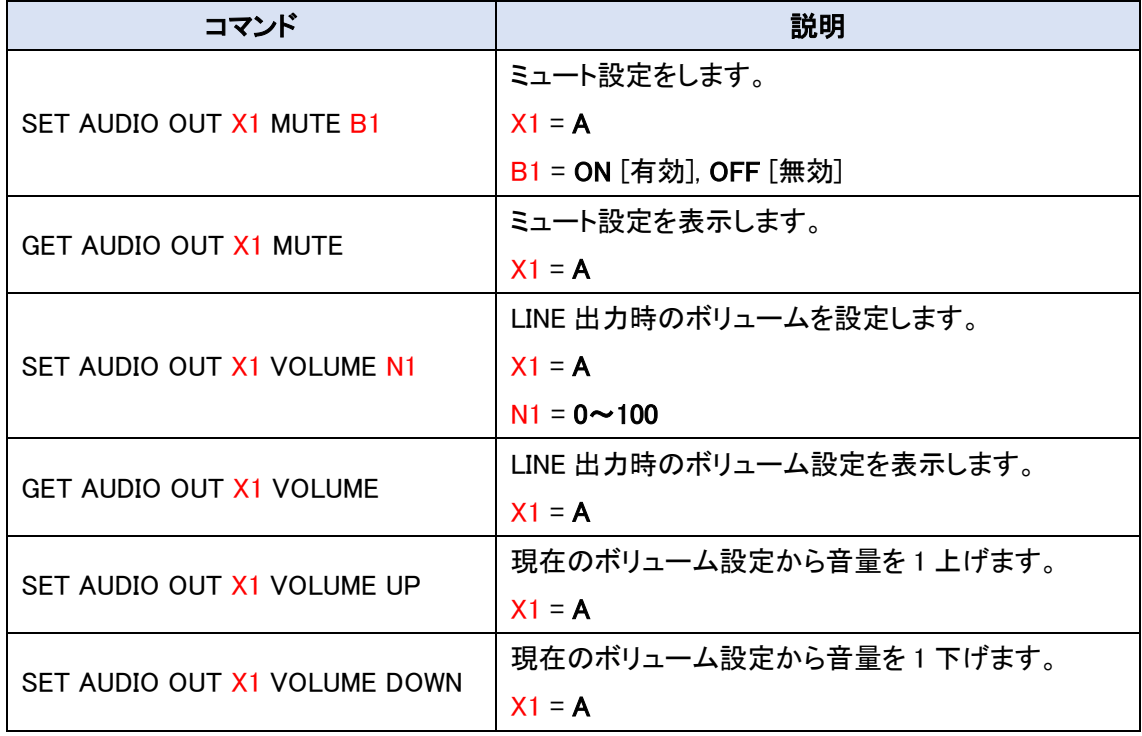

#### <コマンド例>

SET AUDIO OUT A ROUTE 1

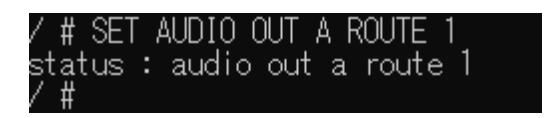

GET AUDIO OUT A ROUTE

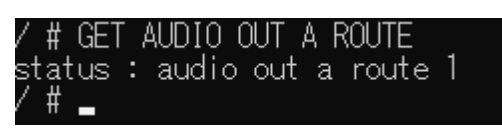

 $\overline{\phantom{a}}$ 

#### SET AUDIO OUT A MUTE ON

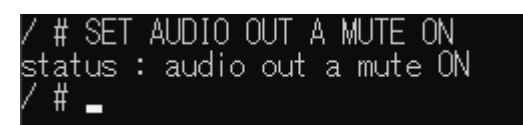

 $\mathsf{I}$ 

 $\overline{\phantom{a}}$ 

 $\overline{\phantom{a}}$ 

 $\overline{\phantom{a}}$ 

 $\overline{\phantom{a}}$ 

#### GET AUDIO OUT A MUTE

/ # GET AUDIO OUT A MUTE status : audio out a mute on<br>/ #

#### SET AUDIO OUT A VOLUME 100

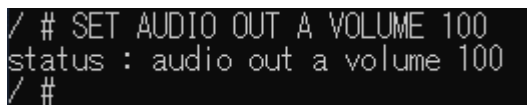

#### GET AUDIO OUT A VOLUME

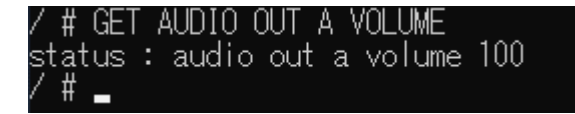

#### SET AUDIO OUT A VOLUME UP

/ # SET AUDIO OUT A VOLUME UP r # ocr Aobio oor A vocomc on<br>status : audio out a volume 1<br>/ #

SET AUDIO OUT A VOLUME DOWN

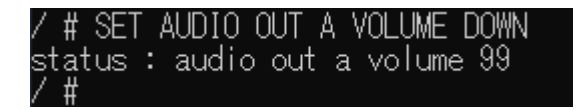

#### <span id="page-43-0"></span>11.7. Audio Option Commands

#### <CH-A320TX/RX 共通コマンド>

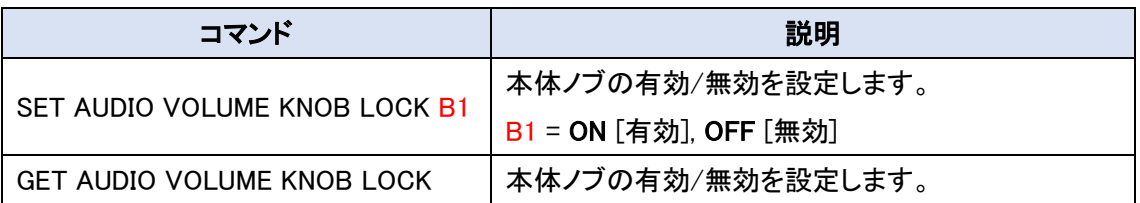

#### <CH-A320TX(CH-A320TX)のみ>

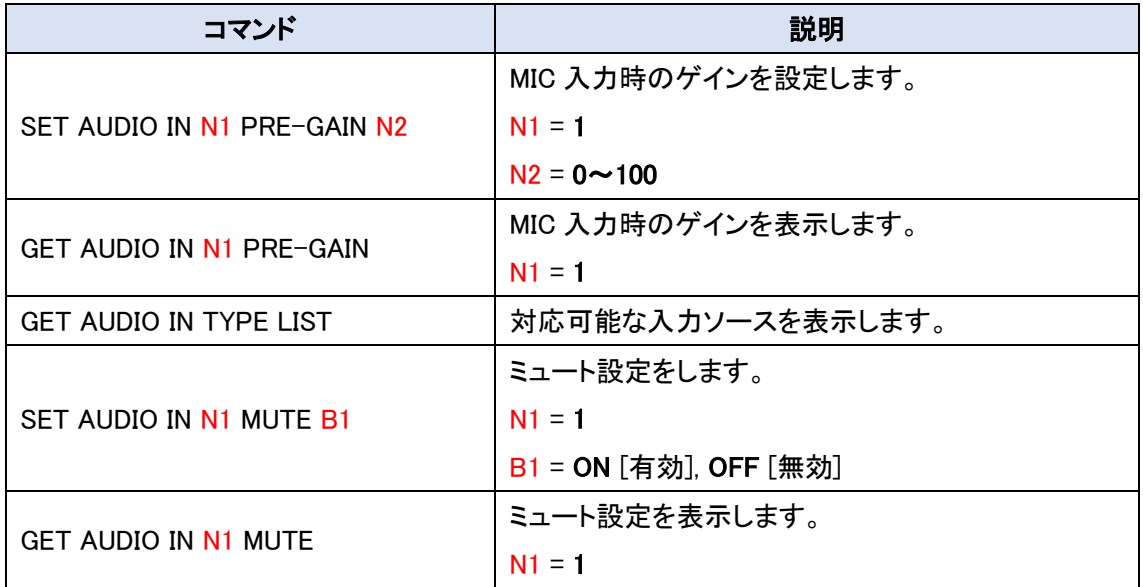

 $\overline{\phantom{a}}$ 

 $\mathbf{I}$ 

#### <コマンド例>

# **SET AUDIO VOLUME KNOB LOCK ON**<br>/ # SET AUDIO VOLUME KNOB LOCK ON<br>status : audio volume knob lock on<br>/ #

GET AUDIO VOLUME KNOB LOCK

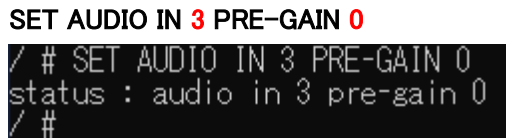

 $\mathsf{l}$ 

 $\overline{\phantom{a}}$ 

 $\overline{\phantom{a}}$ 

#### GET AUDIO IN 3 PRE-GAIN

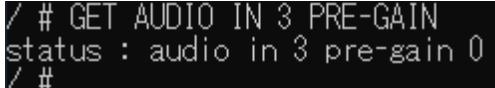

#### GET AUDIO IN TYPE LIST

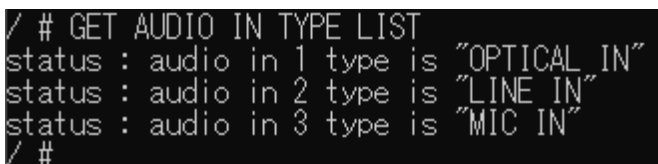

#### SET AUDIO IN 1 MUTE OFF

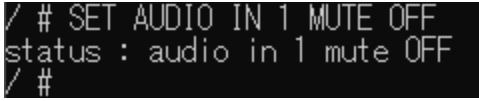

#### GET AUDIO IN 1 MUTE

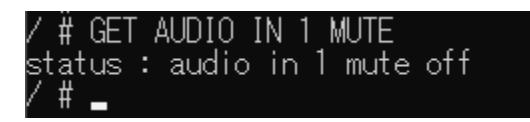

#### <span id="page-45-0"></span>11.8. VOIP Tx/Rx Basic Setting Commands

#### <CH-A320TX/RX 共通コマンド>

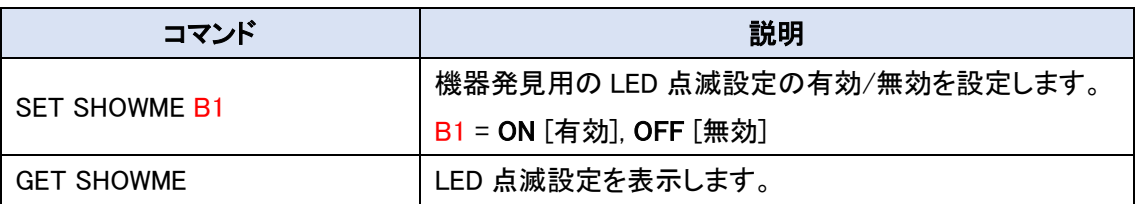

#### $<$ CH-A320TX $>$

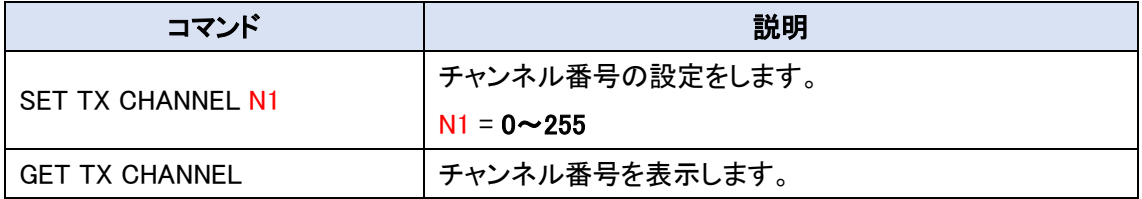

#### $<$ CH-A320RX $>$

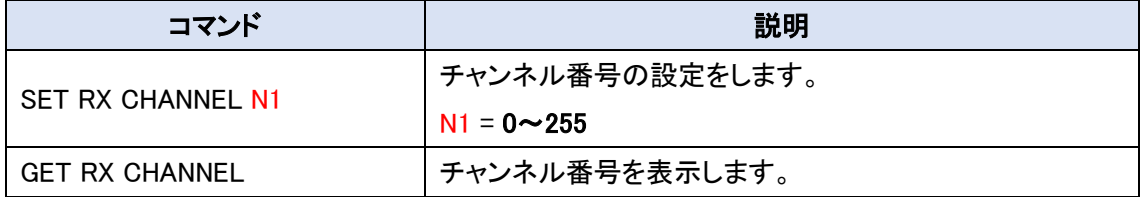

#### <コマンド例>

#### SET SHOWME ON

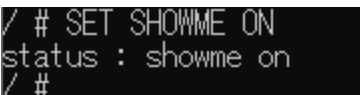

#### GET SHOWME

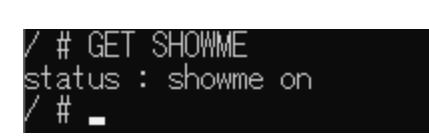

#### SET TX CHANNEL 10

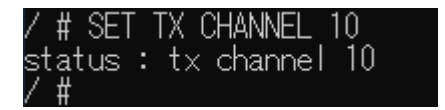

#### **GET TX CHANNEL**

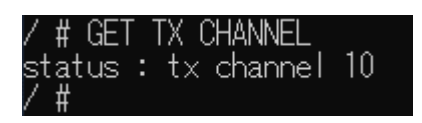

#### SET RX CHANNEL 10

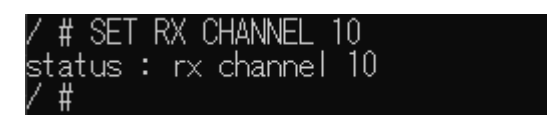

 $\parallel$ 

 $\overline{\phantom{a}}$ 

#### GET RX CHANNEL

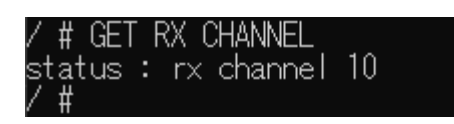

#### <span id="page-47-0"></span>11.9. VOIP Tx/Rx Option Commands

<CH-A320RX のみ>

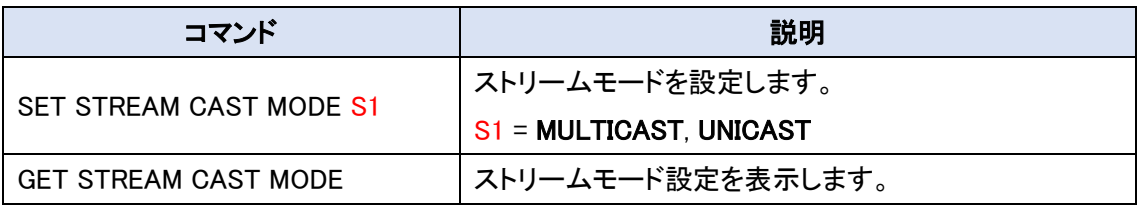

コマンド実行後、"#PLEASE REBOOT THE UNIT TO APPLY CHANGES"と表示されるコマンドは 機器を再起動した場合に設定が反映されます。

<コマンド例>

SET STREAM CAST MODE UNICAST

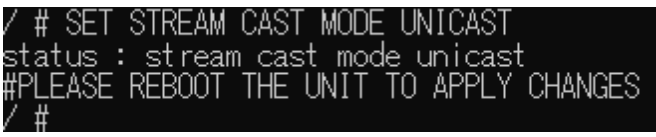

GET STREAM CAST MODE

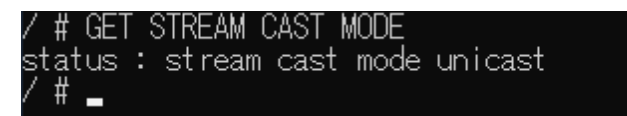

#### <span id="page-48-0"></span>11.10. VOIP Audio Setting Commands

<CH-A320RX のみ>

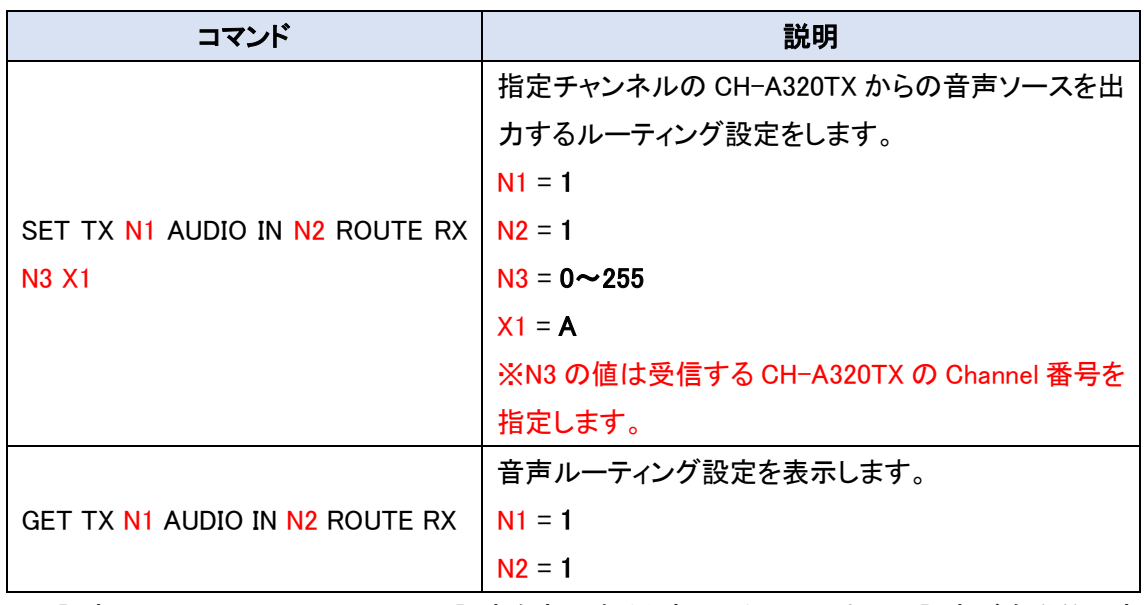

この設定は、CH-A320RX の Channel 設定を変更すると変更したチャンネルに設定が自動的に変 更されます。

<コマンド/動作例>

GET TX 1 AUDIO IN 1 ROUTE RX

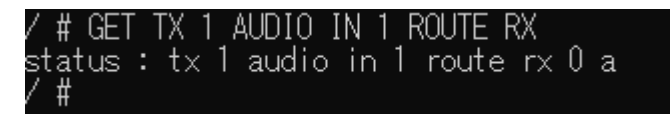

チャンネル 0 からの音声をルーティングするため、下図のような伝送経路になります。

 $\parallel$ 

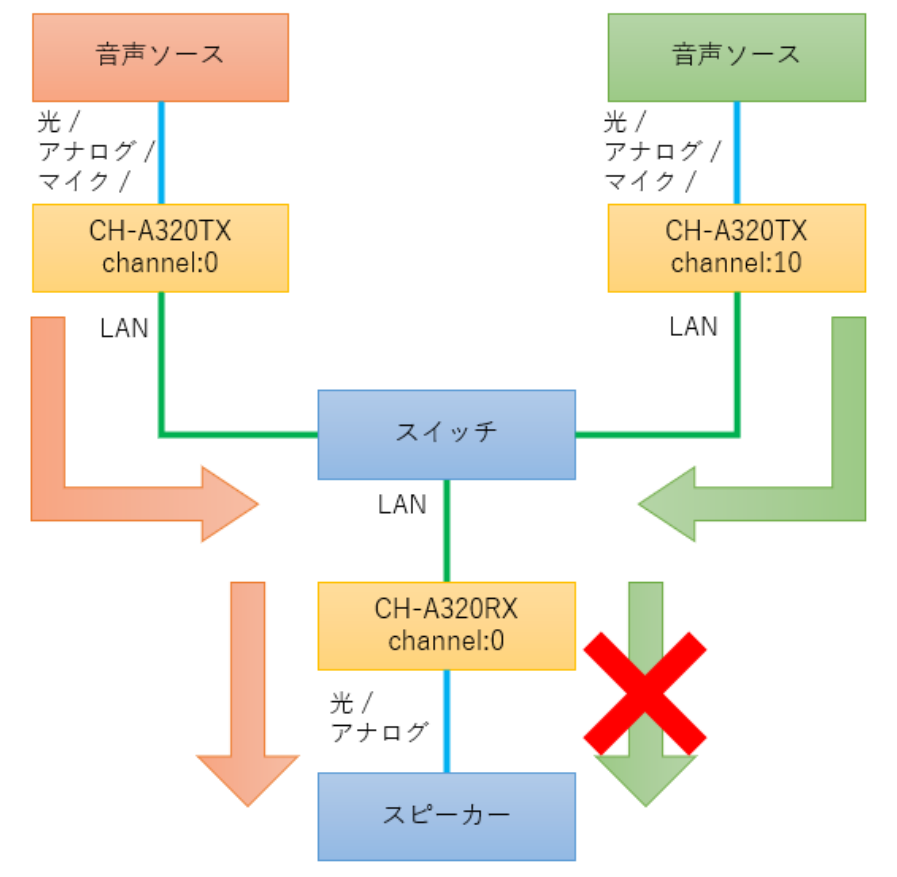

SET TX 1 AUDIO IN 1 ROUTE RX 10 A

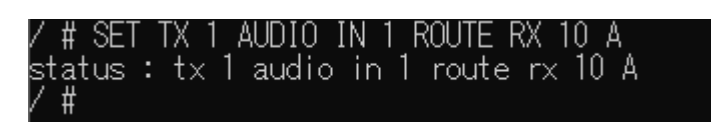

#### GET TX 1 AUDIO IN 1 ROUTE RX

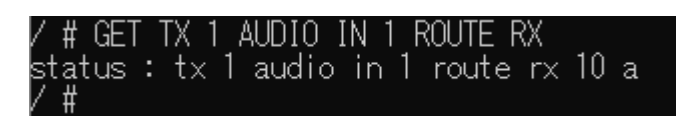

チャンネル 10 からの音声をルーティングするため、下図のような伝送経路になります。

 $\mathsf{l}$ 

 $\parallel$ 

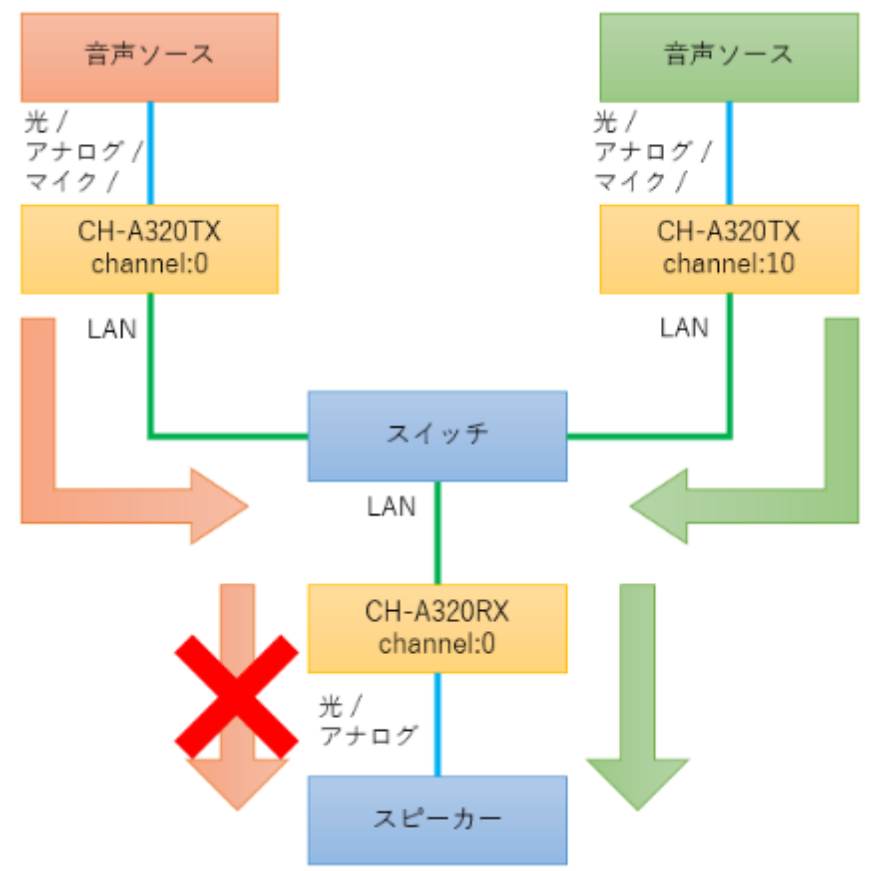

#### <span id="page-51-0"></span>11.11. VOIP RS232 Commands

<CH-A320RX のみ>

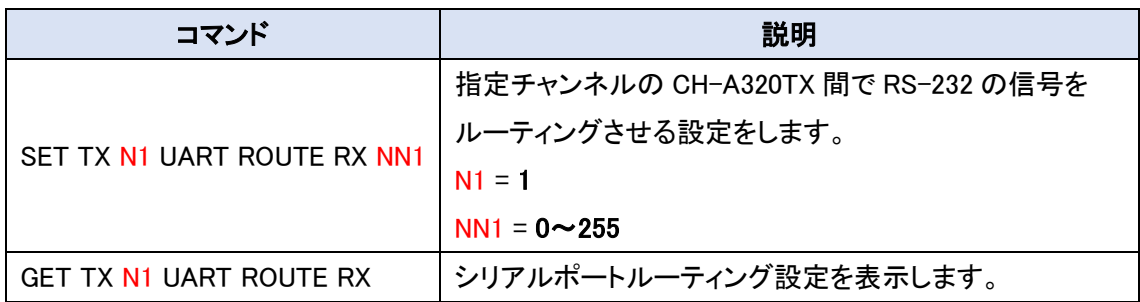

#### <コマンド/動作例>

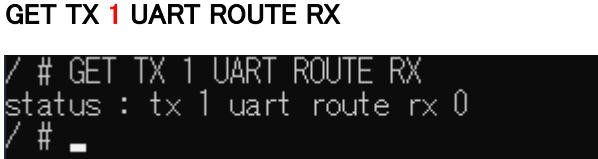

チャンネル 0 からの RS-232 をルーティングするため、下図のような伝送経路になります。

 $\mathsf I$ 

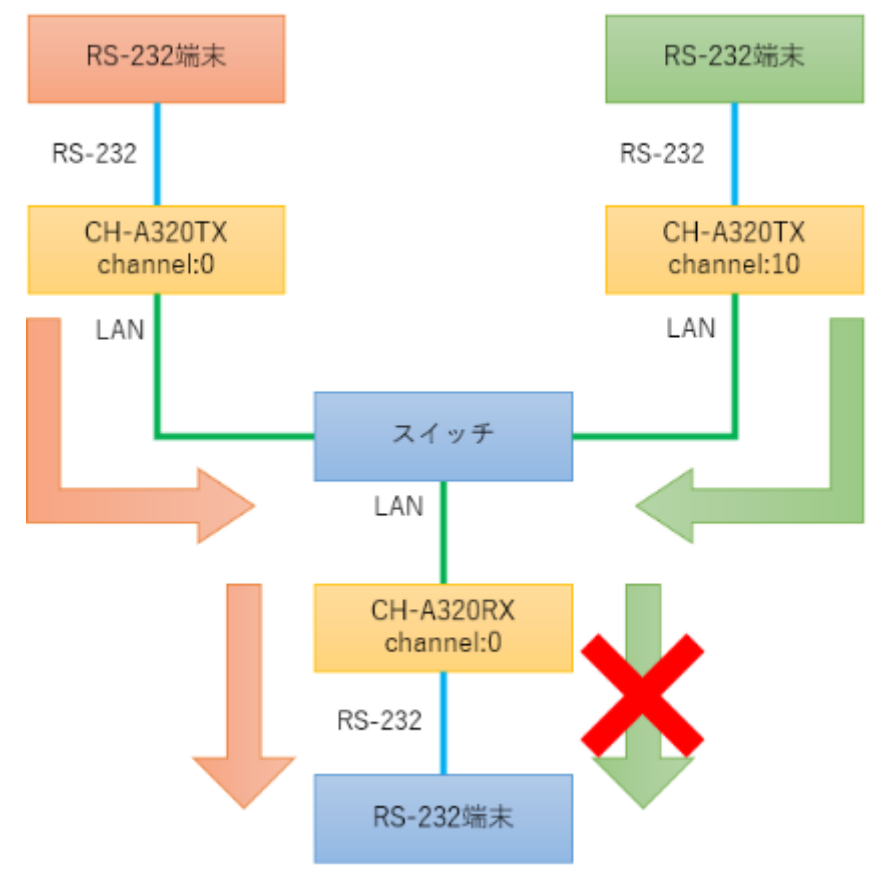

#### SET TX 1 UART ROUTE RX 10

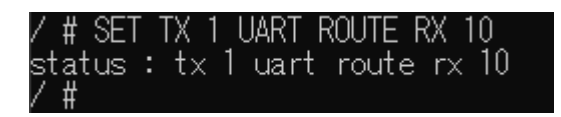

GET TX 1 UART ROUTE RX<br>/ # GET TX 1 UART ROUTE RX<br>status : tx 1 uart route rx 10<br>/ #

チャンネル 10 からの RS-232 をルーティングするため、下図のような伝送経路になります。

 $\parallel$ 

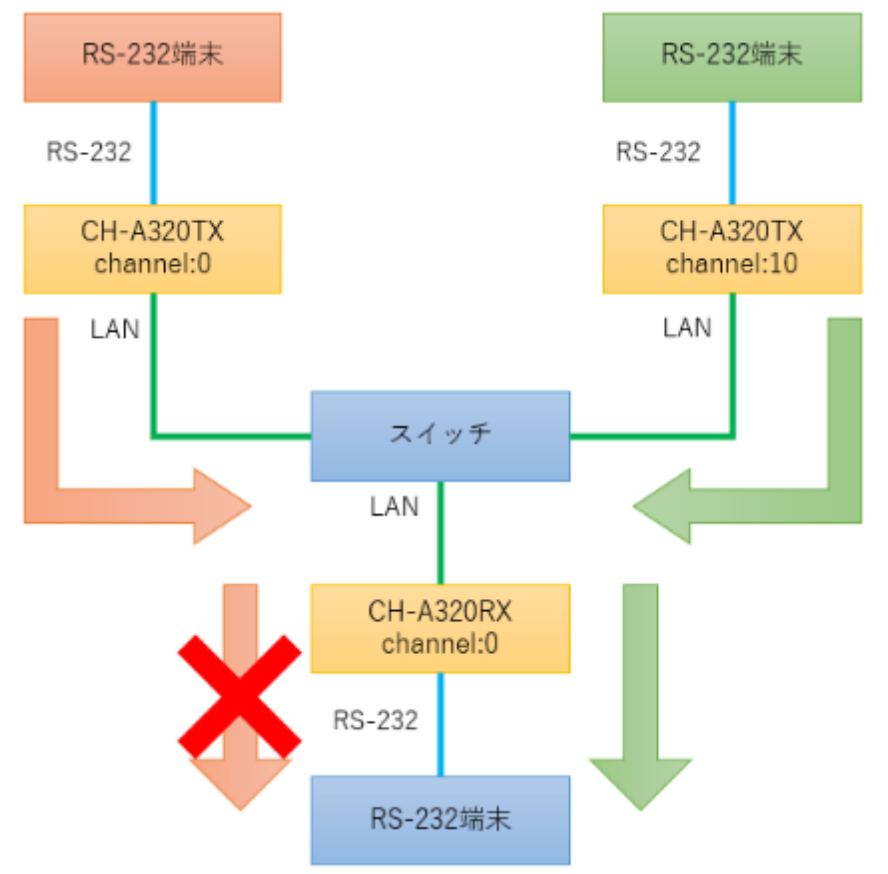

## <span id="page-53-0"></span>12. 製品仕様

## <span id="page-53-1"></span>12.1. 本体仕様

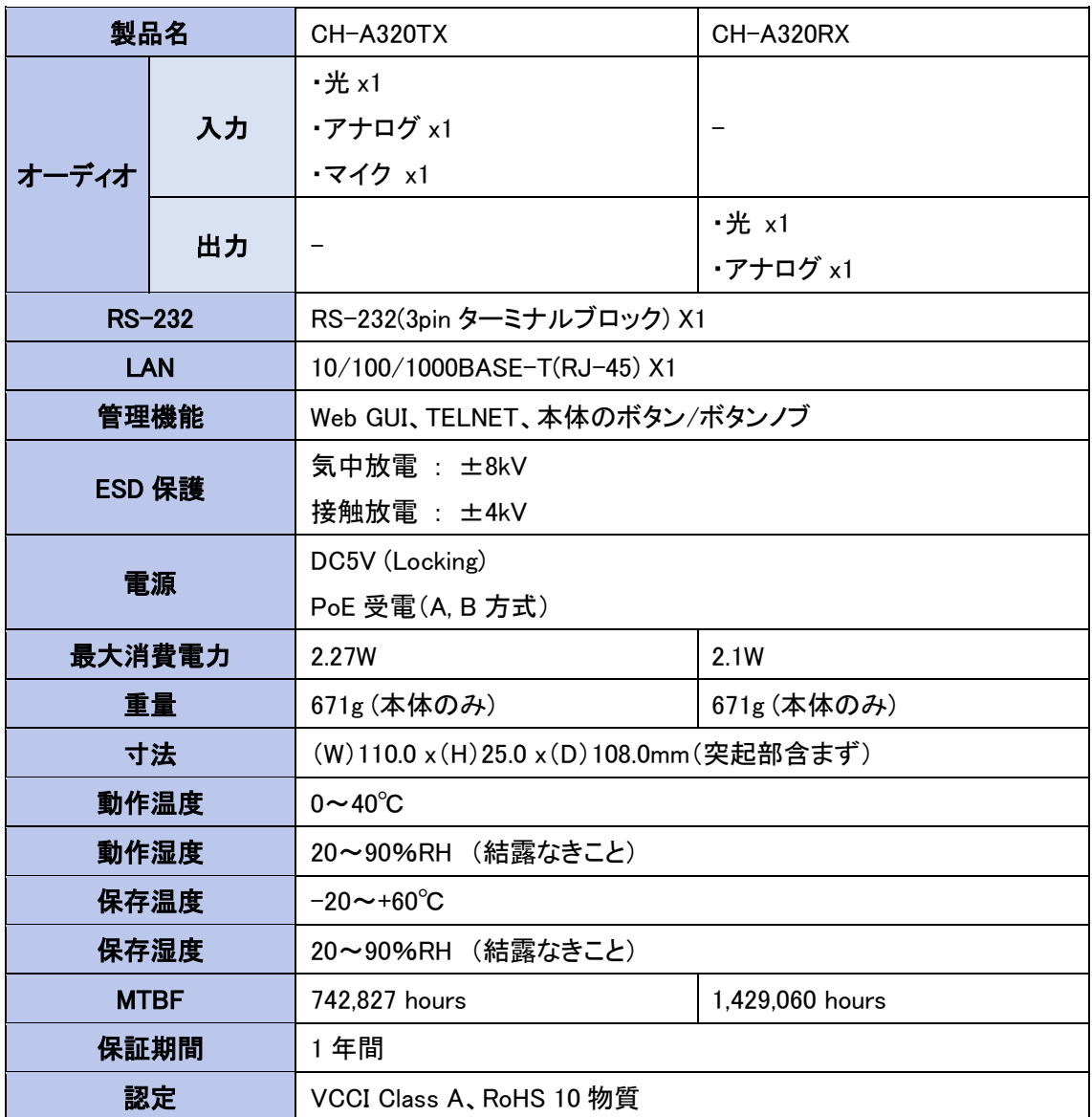

#### <span id="page-54-0"></span>12.2. 音声仕様

 $<$ CH-A320TX $>$ 

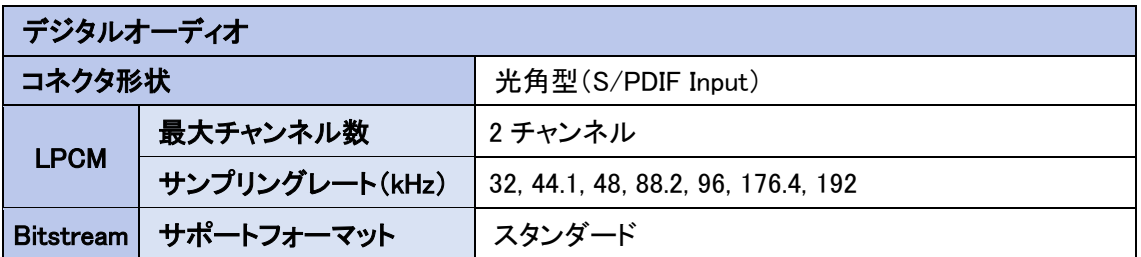

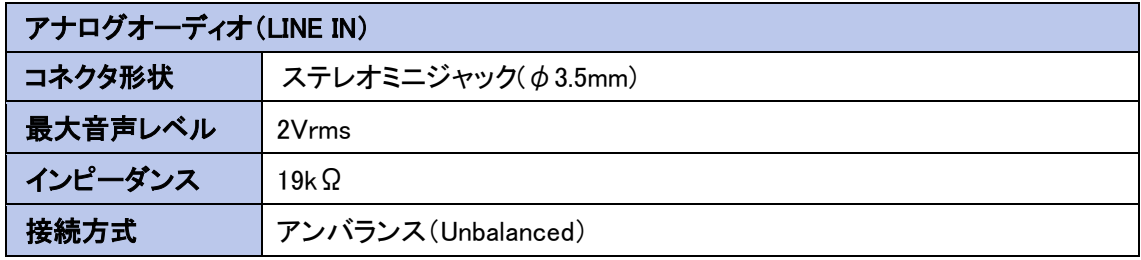

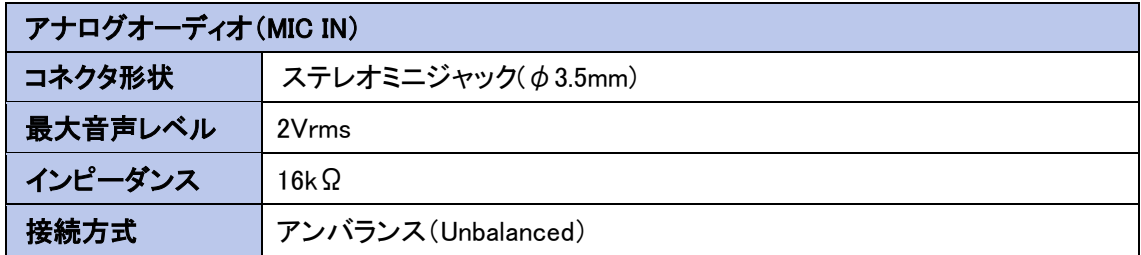

#### $<$ CH-A320RX $>$

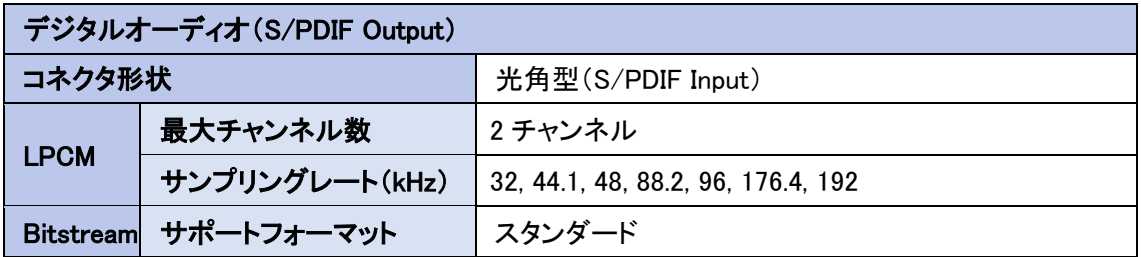

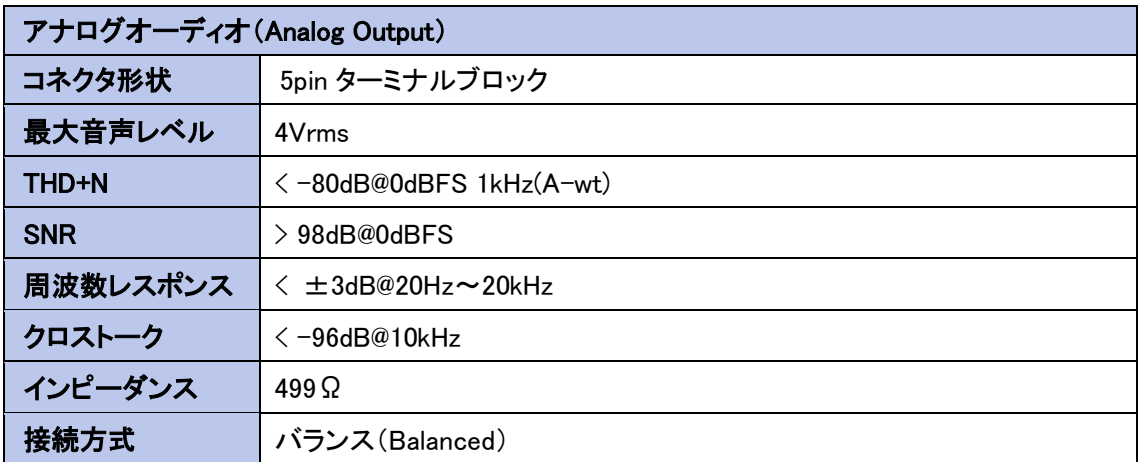

#### <span id="page-56-0"></span>13. 困ったときには

本製品の使用中になんらかのトラブルが発生したときの対処方法について説明いたします。

#### 本体の電源が入らない

以下の点を確認してください。

- AC プラグは、電源コンセントに正しく接続されているか
- 電源コンセントには、電源が供給されているか
- 適切な電圧が供給されているか (AC アダプタ(別売)の入力電圧は、AC 100-240V 47/63Hz に対応しています。)

#### 対向機器を認識しない

以下の点を確認してください。

- 接続している機器の雷源は、オンになっているか
- 各コネクタとケーブルが正しく接続されているか
- 同じネットワーク上に対向機器が接続されているか
- 接続しているスイッチがジャンボフレームに対応しているか
- Network 設定が対向機と同等の設定になっているか
	- ・Channel Setup : 同じチャンネルに設定されているか
	- ・IP Setup : 同じセグメントの IP に設定されているか
	- ・Casting Mode : 同じキャスティングに設定されているか

#### 音声が出力されない

上記の"対向機器を認識しない"と併せて以下の点を確認してください。

- 入力ソース設定を間違っていないか
- ミュート設定が有効になっていないか
- MIC 入力の場合、Mic Input Gain が低く設定されているまたは、0になっていないか
- ⚫ アナログ出力の場合、Analog Output Volume が低く設定されているまたは、0 になっていない か

#### <span id="page-57-0"></span>14. 製品保証

◆ 故障かなと思われた場合には、弊社カスタマサポートまでご連絡ください。

- 1) 修理を依頼される前に今一度、この取扱説明書をご確認ください。
- 2) 本製品の保証期間内の自然故障につきましては無償修理させて頂きます。
- 3) 故障の内容により、修理ではなく同等品との交換にさせて頂く事があります。
- 4) 弊社への送料はお客様の負担とさせて頂きますのでご了承ください。

初期不良保証期間:

ご購入日より 3 ヶ月間 (弊社での状態確認作業後、交換機器発送による対応) 製品保証期間:

ご購入日より 1 年間 (お預かりによる修理、または交換対応)

- ◆ 保証期間内であっても、以下の場合は有償修理とさせて頂きます。 (修理できない場合もあります)
	- 1) 使用上の誤り、お客様による修理や改造による故障、損傷
	- 2) 自然災害、公害、異常電圧その他外部に起因する故障、損傷
	- 3) 本製品に水漏れ・結露などによる腐食が発見された場合
- ▶ 保証期間を過ぎますと有償修理となりますのでご注意ください。
- ◆ 本製品に起因する損害や機会の損失については補償致しません。
- ◆ 修理期間中における代替品の貸し出しは、基本的に行っておりません。別途、有償サポート 契約にて対応させて頂いております。有償サポートにつきましてはお買い上げの販売店にご 相談ください。
- ◆ 本製品の保証は日本国内での使用においてのみ有効です。

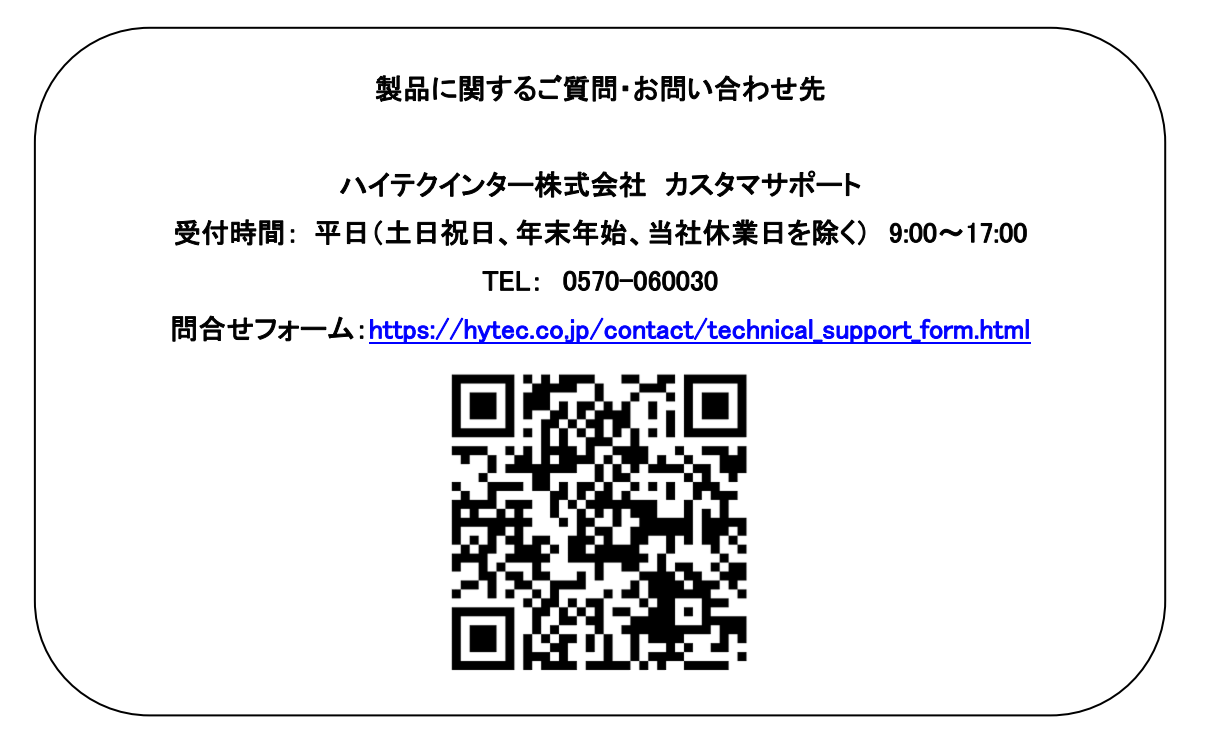

Copyright © 2023 HYTEC INTER Co., Ltd.